**2TMD041800D0037 │ 25.07.2019**

Produkthandbuch

**Busch-Welcome IP**

Busch-Welcome IP APP

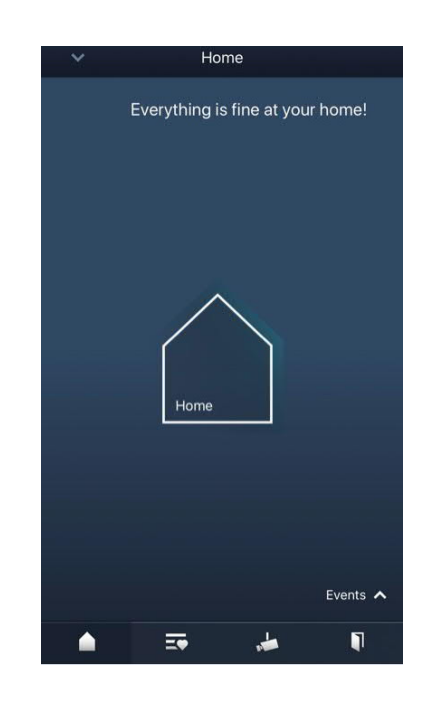

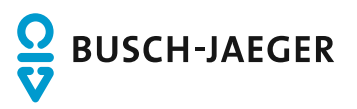

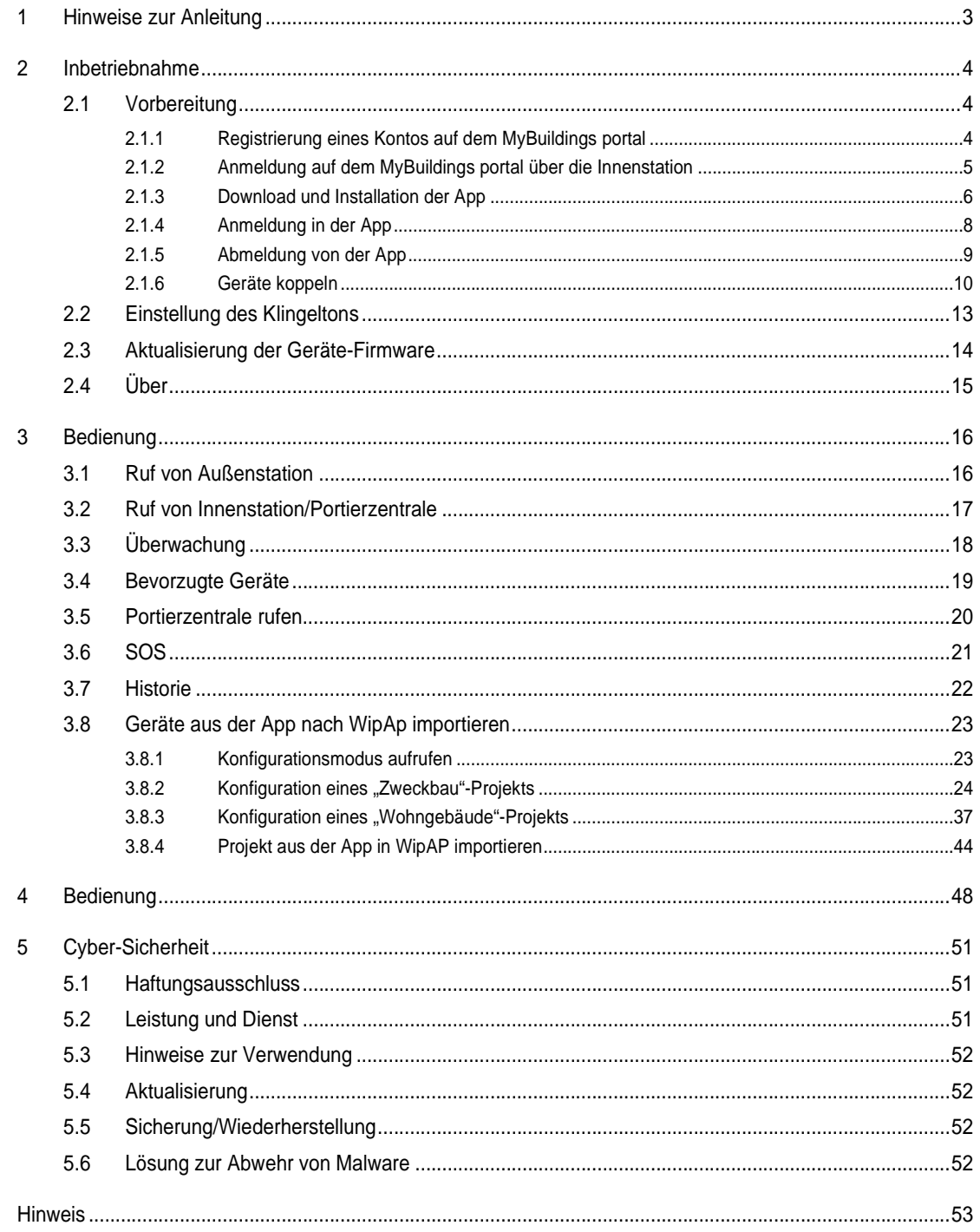

# 1 Hinweise zur Anleitung

Lesen Sie dieses Handbuch aufmerksam durch und befolgen Sie die aufgeführten Hinweise. So vermeiden Sie Personen- und Sachschäden und gewährleisten einen zuverlässigen Betrieb und eine lange Lebensdauer des Geräts.

Bewahren Sie das Handbuch sorgfältig auf.

Falls Sie das Gerät weitergeben, geben Sie auch dieses Handbuch mit.

Für Schäden durch Nichtbeachtung des Handbuchs übernimmt Busch-Jaeger keine Haftung.

Wenn Sie weitere Informationen benötigen oder Fragen zum Gerät haben, wenden Sie sich an Busch-Jaeger oder besuchen.

# 2 Inbetriebnahme

#### **2.1 Vorbereitung**

#### **2.1.1 Registrierung eines Kontos auf dem MyBuildings portal**

Öffnen Sie den Linkhttps://my-staging.busch-jaeger.de/en/user/login/ und klicken Sie auf "Registrieren". Füllen Sie das Formular aus, um ein Benutzerkonto anzulegen. Aktivieren Sie Ihr Benutzerkonto, wenn Sie die E-Mail vom MyBuildings portal erhalten.

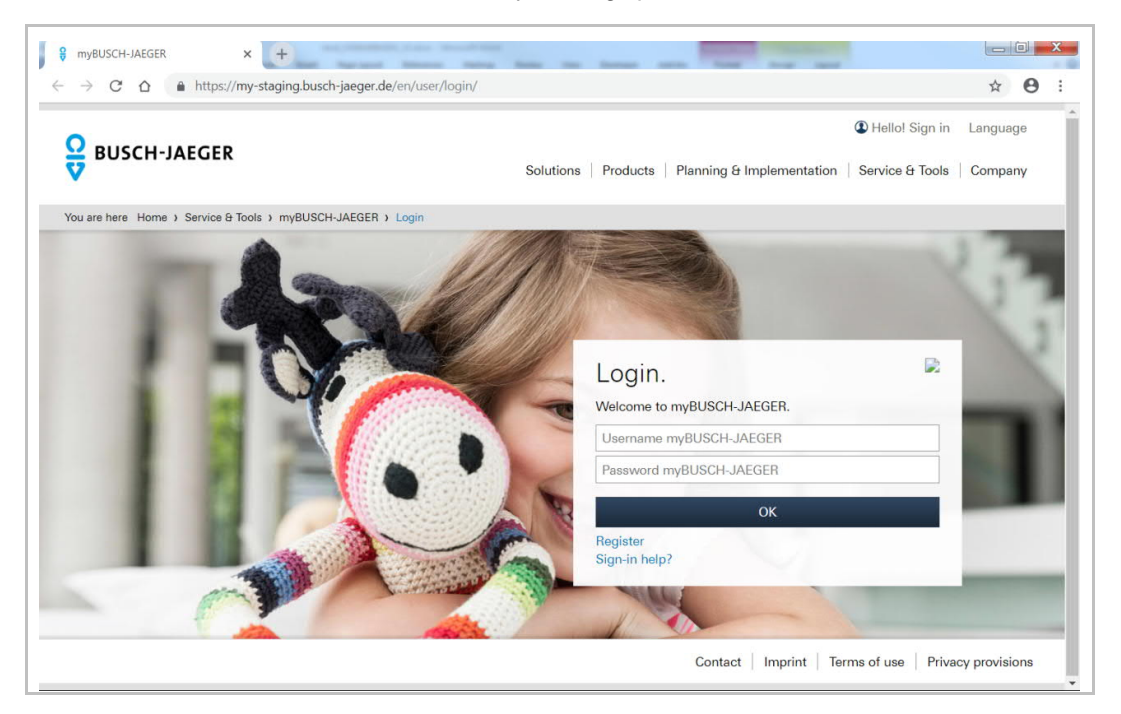

## **2.1.2 Anmeldung auf dem MyBuildings portal über die Innenstation**

Weitere Details finden Sie im Produkthandbuch des IP Touch 7.

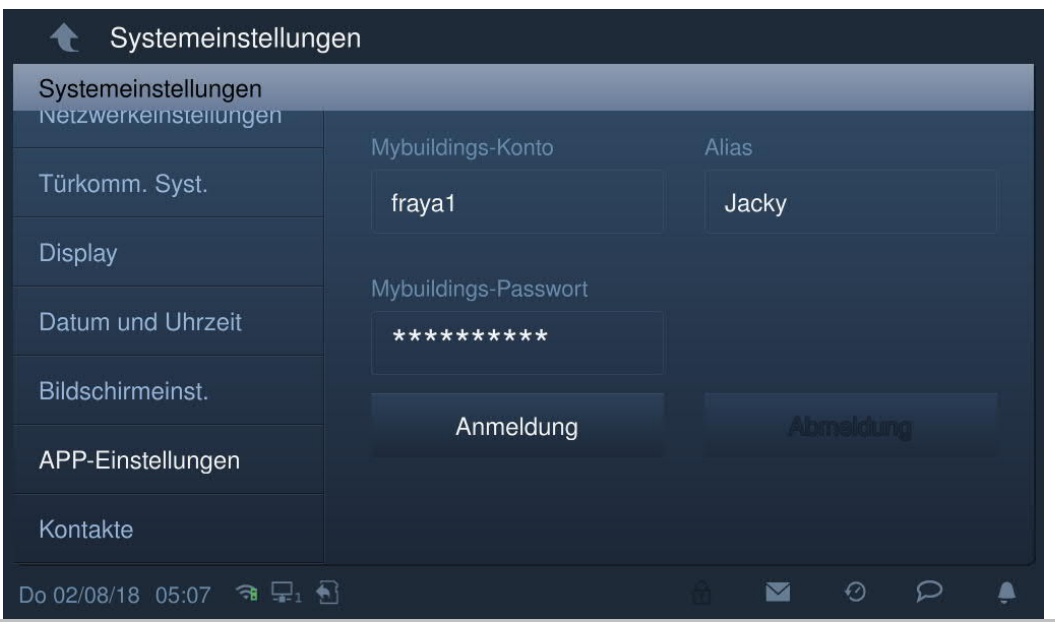

#### **2.1.3 Download und Installation der App**

◯

**Hinweis**

Laden Sie die App von Google Play oder aus dem App Store herunter, indem Sie nach dem Stichwort "ABB-Welcome" suchen. Installieren Sie die App auf Ihrem Smartphone oder Tablet.

Die in diesem Dokument verwendeten Schnappschüsse stammen aus dem IOS-System.

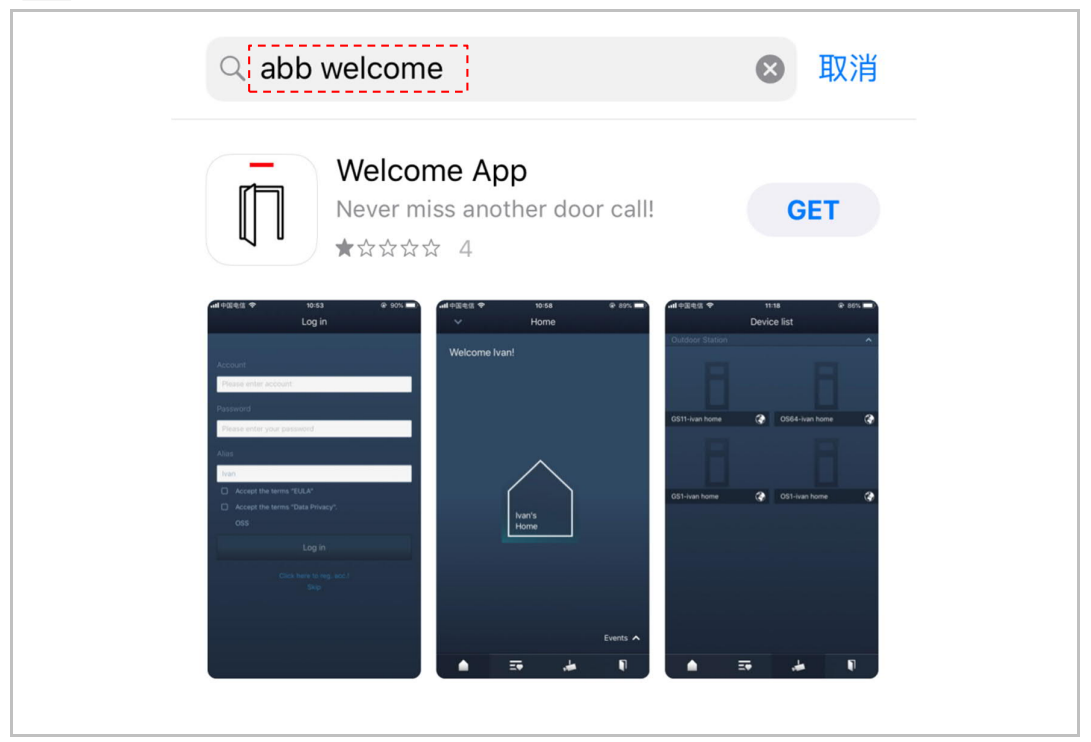

Tippen Sie auf dem Smartphone/Tablet auf **nable auf die App zu öffnen.** 

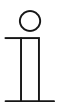

### **Hinweis**

Es wird empfohlen, das Mikrofon, die Kamera und Benachrichtigungen auf dem Gerät zuzulassen.

Sie können die Berechtigungen auch zu einem späteren Zeitpunkt aktivieren.

Klicken Sie hierfür zum Beispiel auf "<sup>30</sup>", um auf die Einstellungen des mobilen Geräts zuzugreifen, scrollen Sie nach unten und klicken Sie dann auf  $\mathbb T$ , um die Berechtigungen zu aktivieren.

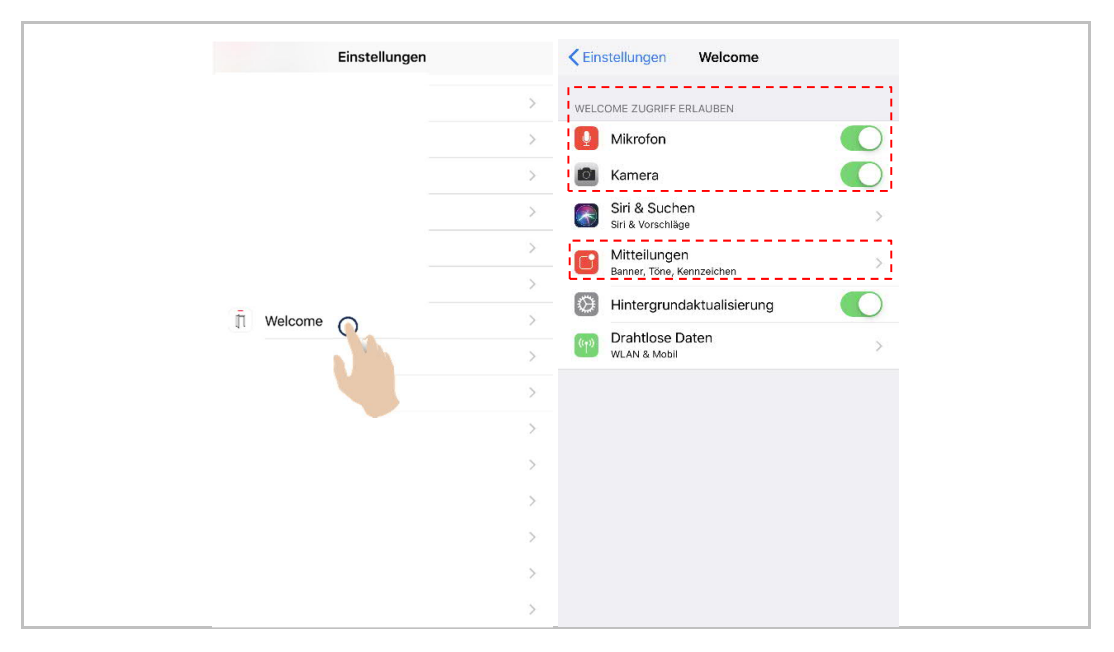

#### **2.1.4 Anmeldung in der App**

Klicken Sie auf dem Smartphone/Tablet auf UU, um die App zu öffnen, geben Sie Benutzername, Passwort und Alias ein, aktivieren Sie die Kontrollkästchen, um alle Nutzungsbedingungen zu akzeptieren und klicken Sie dann auf "Anmelden".

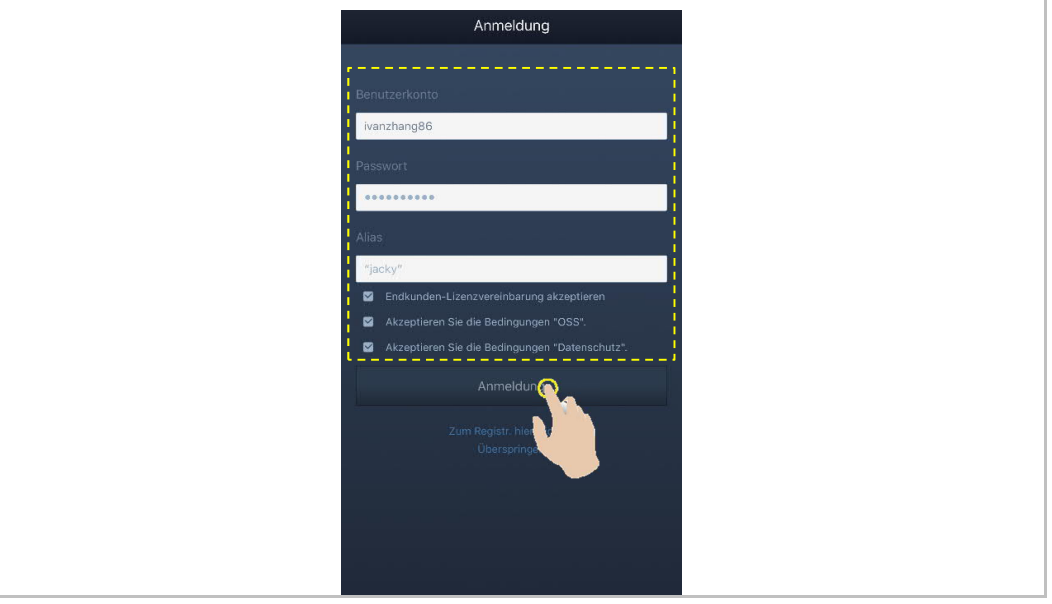

#### **Hinweis**

 $\begin{array}{c} 0 \\ \hline \end{array}$ 

Wenn mehr als 3 Mal ein falsches Passwort eingegeben wird, wird die Passworteingabe für einen bestimmten Zeitraum gesperrt.

## **2.1.5 Abmeldung von der App**

Tippen Sie auf der "Startseite" der App auf "∨" und dann auf "Abmelden", "Abmelden".

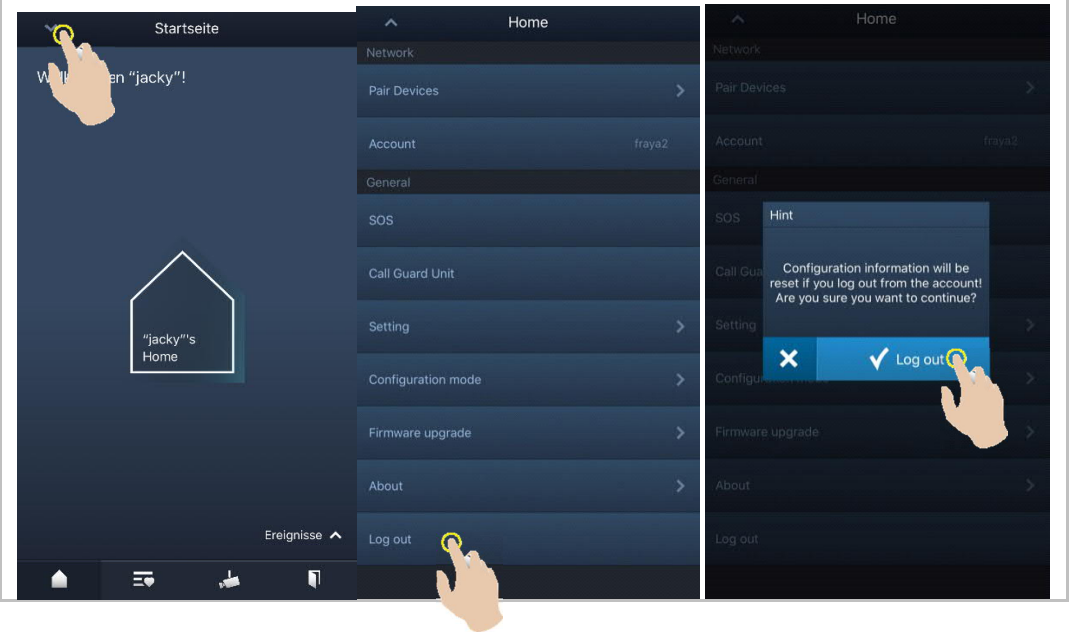

#### **2.1.6 Geräte koppeln**

Tippen Sie auf der "Startseite" der App auf "∨" und dann auf "Geräte-Pairing", "IP-Gateway".

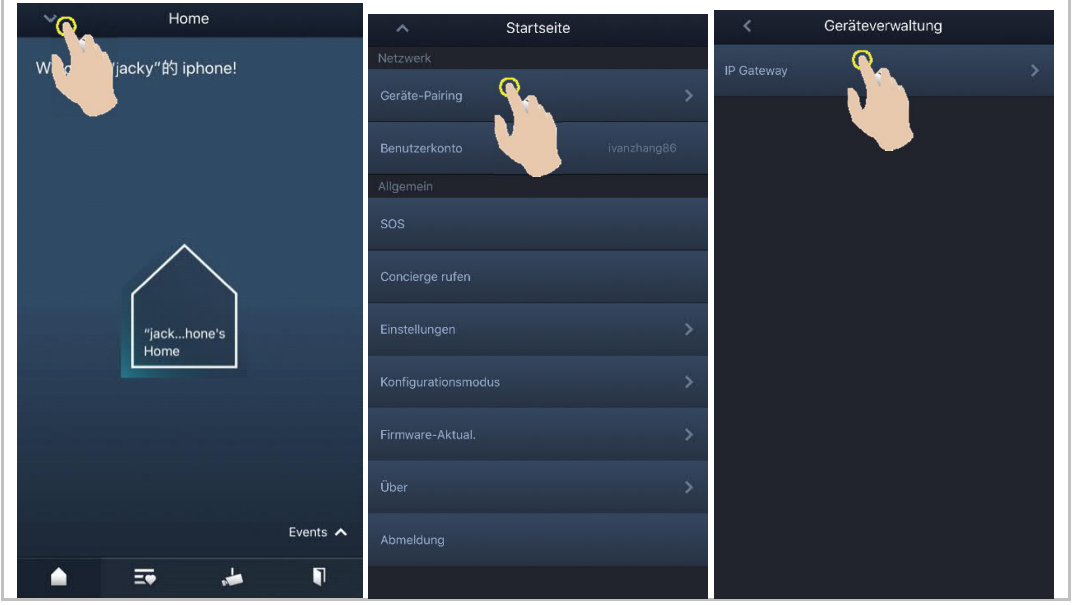

Tippen Sie dann auf , um die Geräteliste aufzurufen, wählen Sie den Alias aus und klicken Sie auf "OK", um eine Kopplungsanfrage an die Innenstation zu senden. Notieren Sie sich die Token-ID (hier z.B. 1849C4BC).

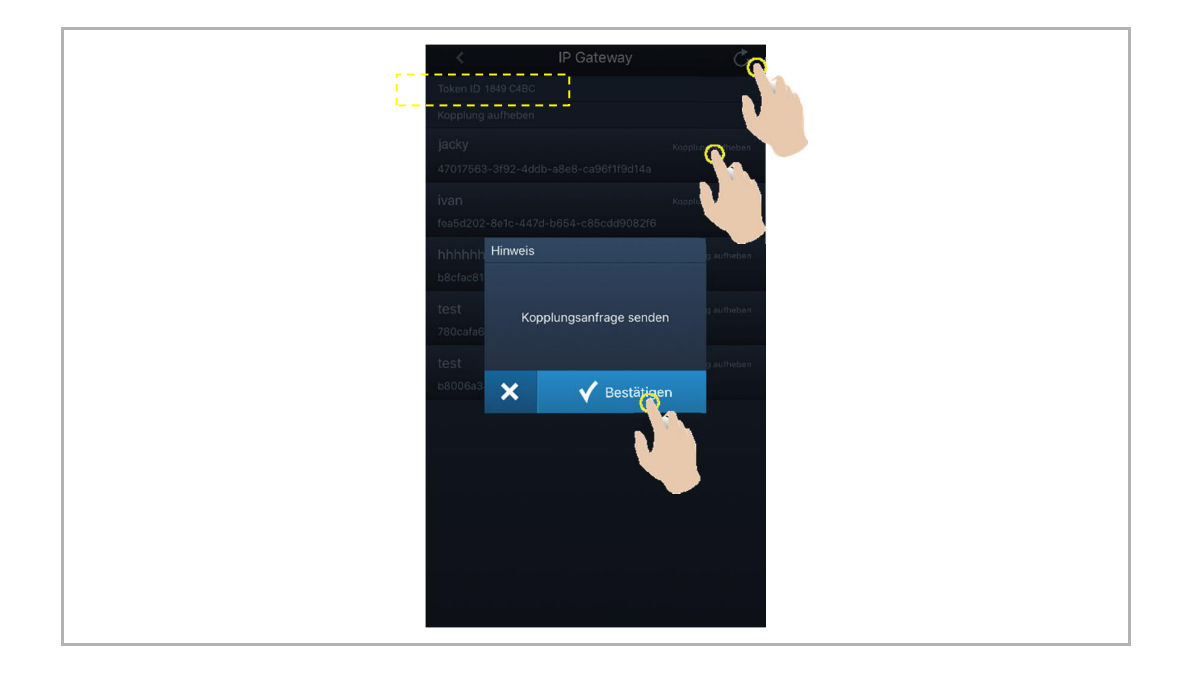

Klicken Sie an der Innenstation unter "Systemeinstellungen", "APP-Einstellungen" auf "Ungepaart", wählen Sie die relevanten Funktionen im Popup-Fenster aus und klicken Sie auf "Paar".

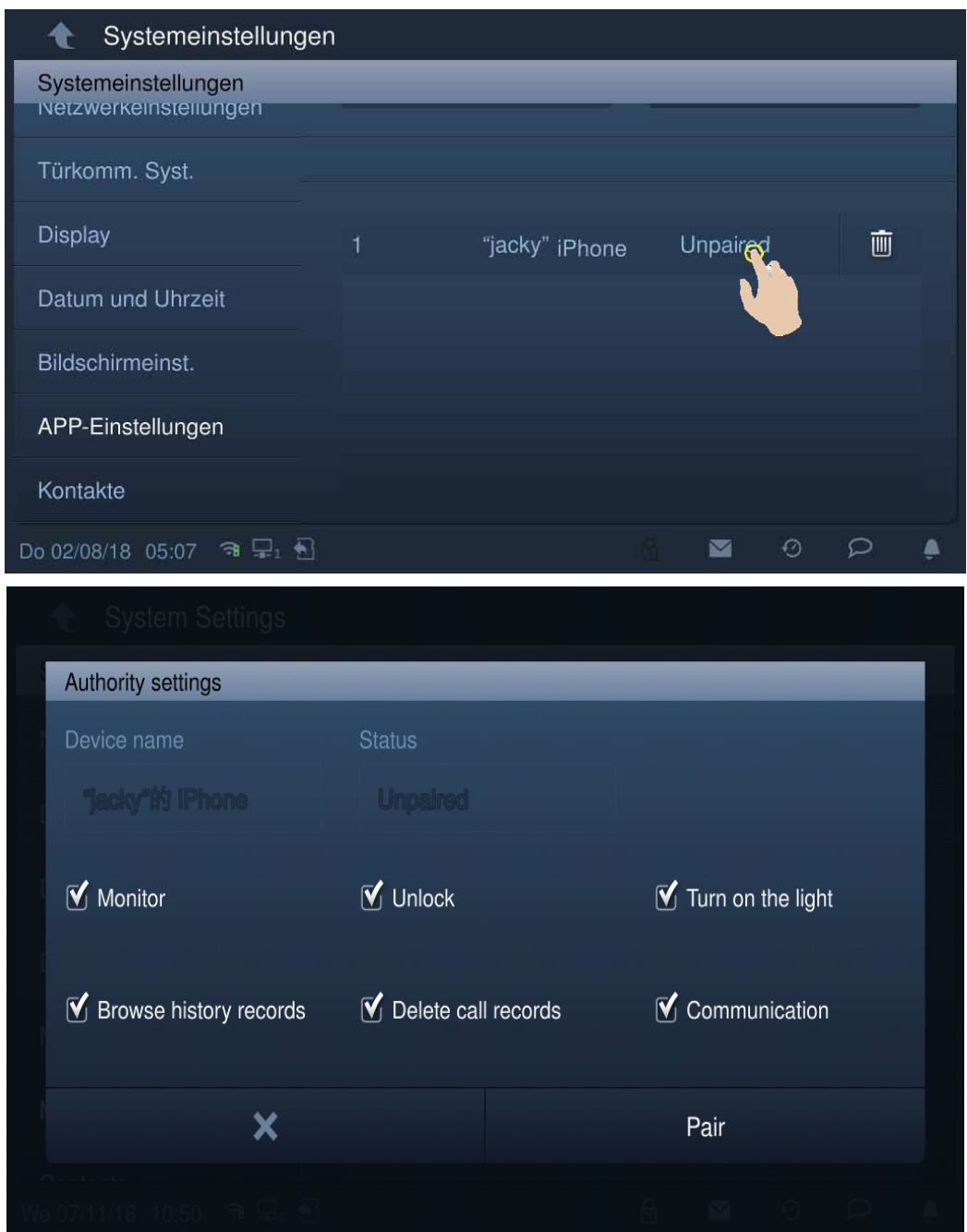

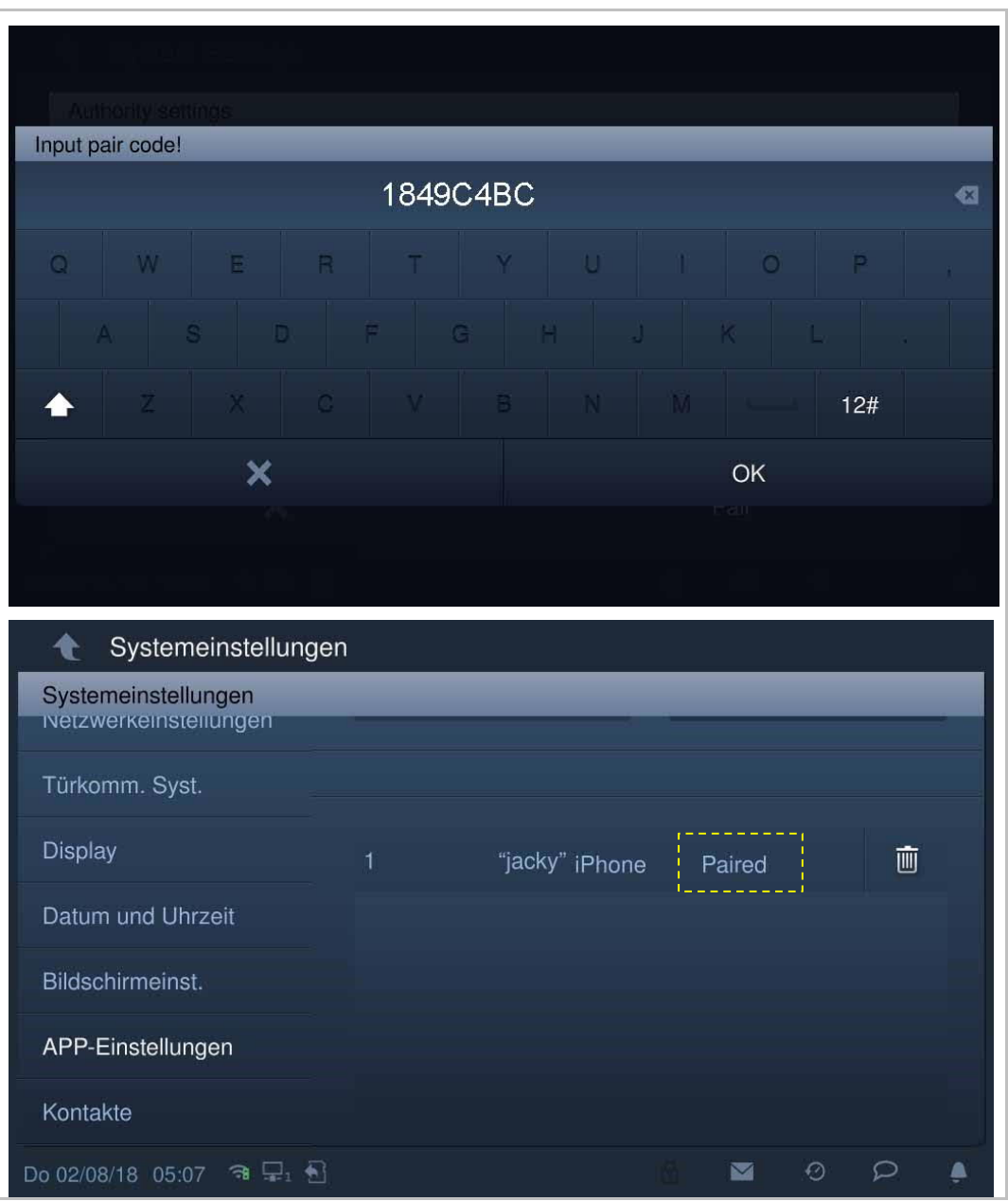

Geben Sie die Token-ID ein und klicken Sie auf "OK". Wenn der Vorgang erfolgreich war, zeigt die Innenstation "Gepaart" an.

#### **2.2 Einstellung des Klingeltons**

Tippen Sie auf der "Startseite" der App auf "∨" und dann auf "Einstellungen".

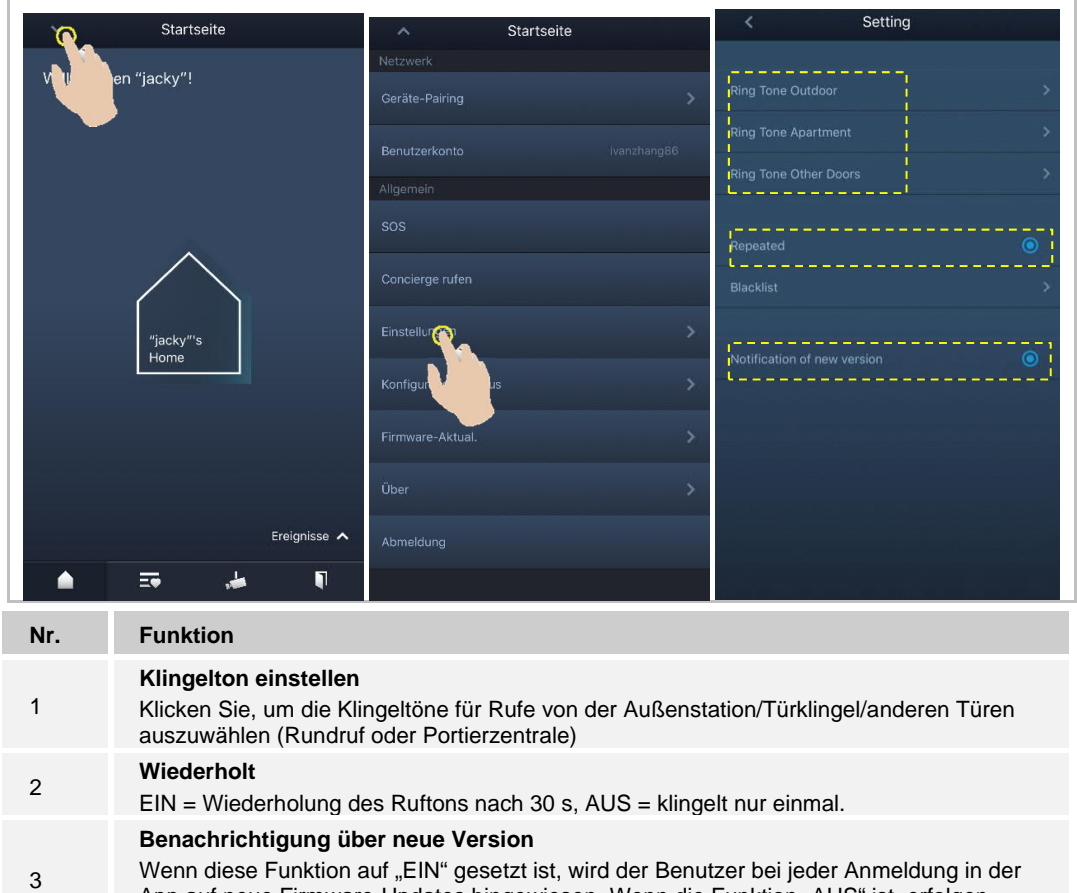

Wenn diese Funktion auf "EIN" gesetzt ist, wird der Benutzer bei jeder Anmeldung in der App auf neue Firmware-Updates hingewiesen. Wenn die Funktion "AUS" ist, erfolgen während der nächsten 30 Tage keine Benachrichtigungen.

#### **2.3 Aktualisierung der Geräte-Firmware**

Tippen Sie auf der "Startseite" der App auf "∨" und dann auf "Firmware-Aktual.". "Global" wird unter "Firmware-Aktual." angezeigt, wenn eine neue Version für alle Geräte vorhanden ist.

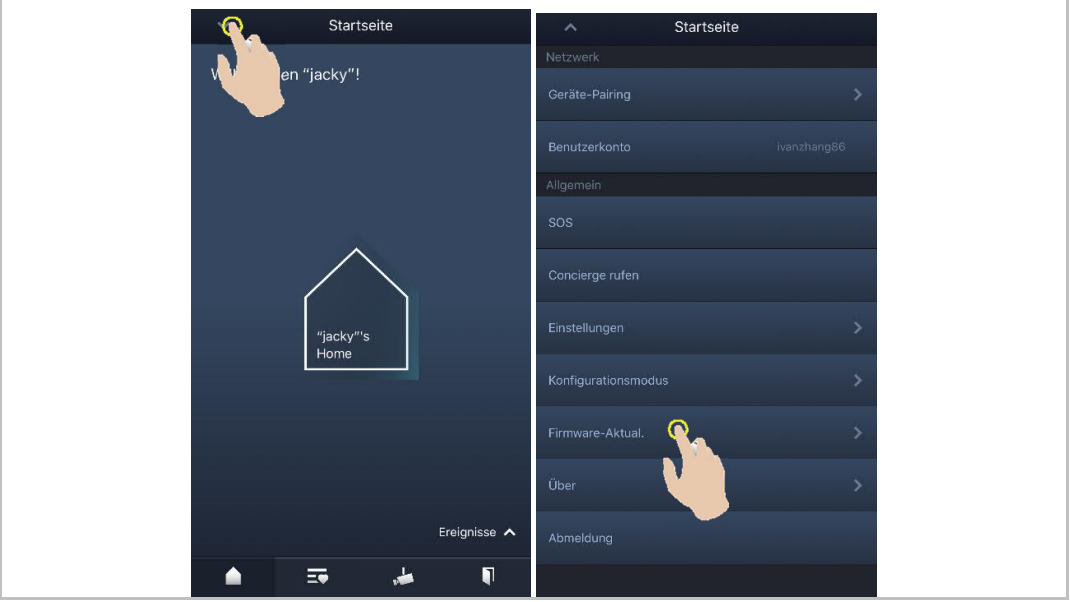

Klicken Sie auf "Global" und anschließend auf **WE**, um die Firmware für bestimmte Geräte zu aktualisieren oder klicken Sie auf "Alle aktualisieren", um die Firmware für alle Geräte des Systems zu aktualisieren.

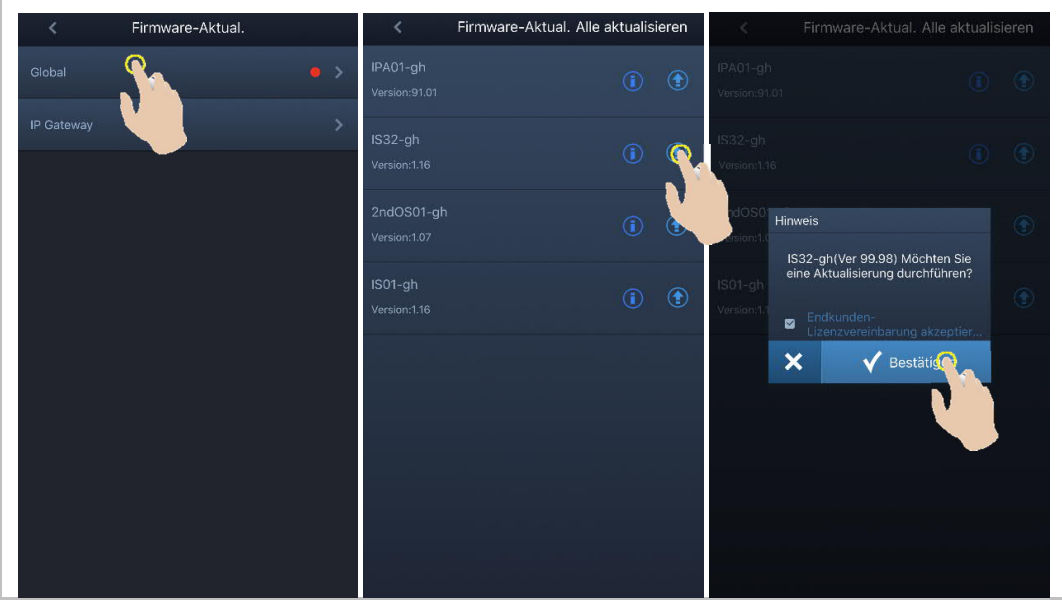

#### **2.4 Über**

Tippen Sie auf der "Startseite" der App auf "∨" und dann auf "Über", um die Benutzerdaten, die Versionsinformationen und die Lizenzbedingungen anzuzeigen.

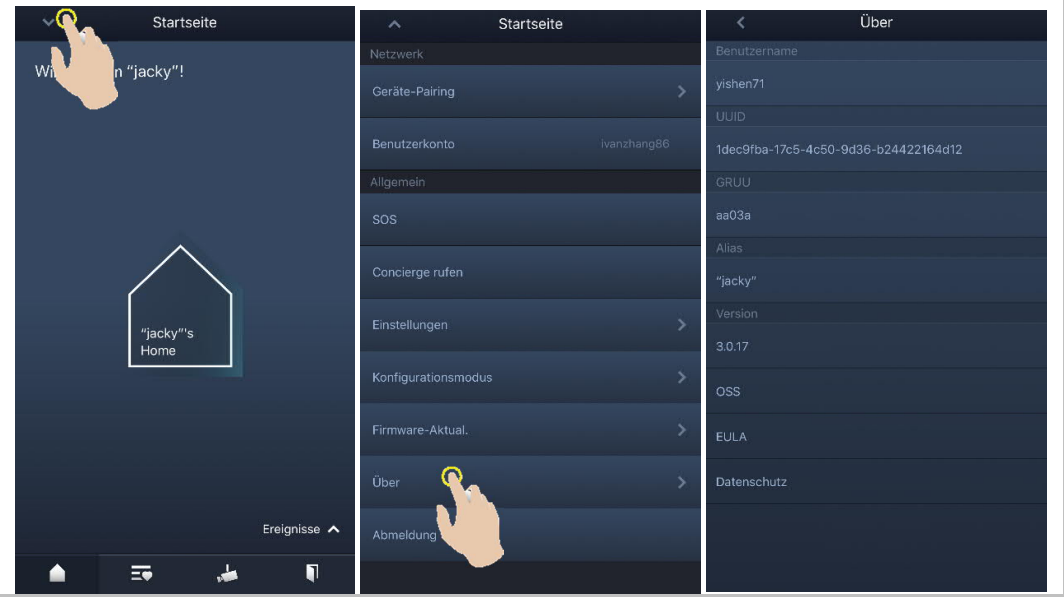

# 3 Bedienung

#### **3.1 Ruf von Außenstation**

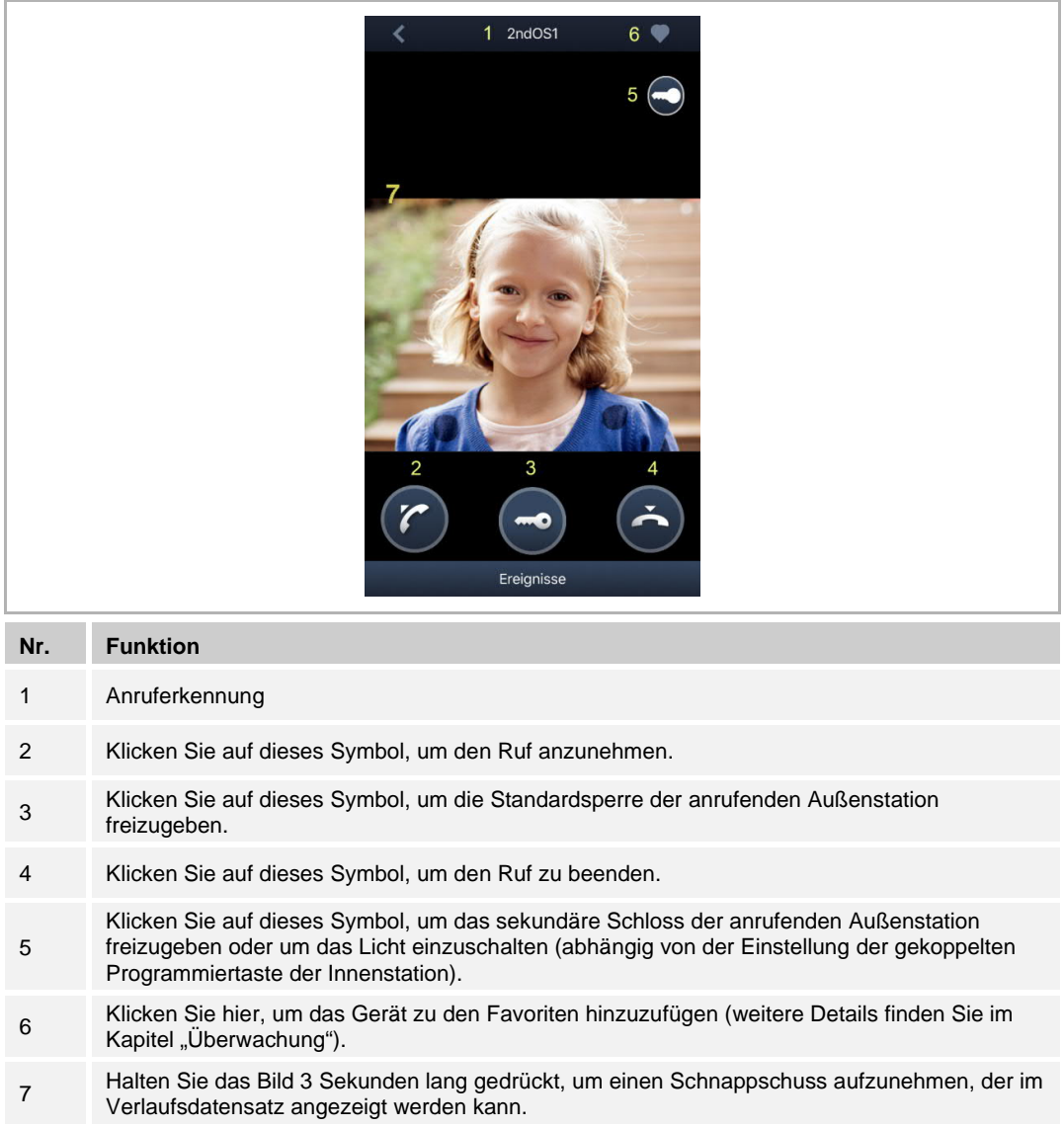

# Innenstat.811-1313  $1$ Innenstat.811-1313 1 ∢  $3 \quad \circled{)}$  $\overline{2}$ **Nr. Funktion** 1 Anruferkennung 2 Klicken Sie auf dieses Symbol, um den Ruf anzunehmen. 3 Klicken Sie auf dieses Symbol, um das Mikrofon des Geräts stummzuschalten. 4 Klicken Sie auf dieses Symbol, um den Ruf zu beenden.

#### **3.2 Ruf von Innenstation/Portierzentrale**

# **3.3 Überwachung**

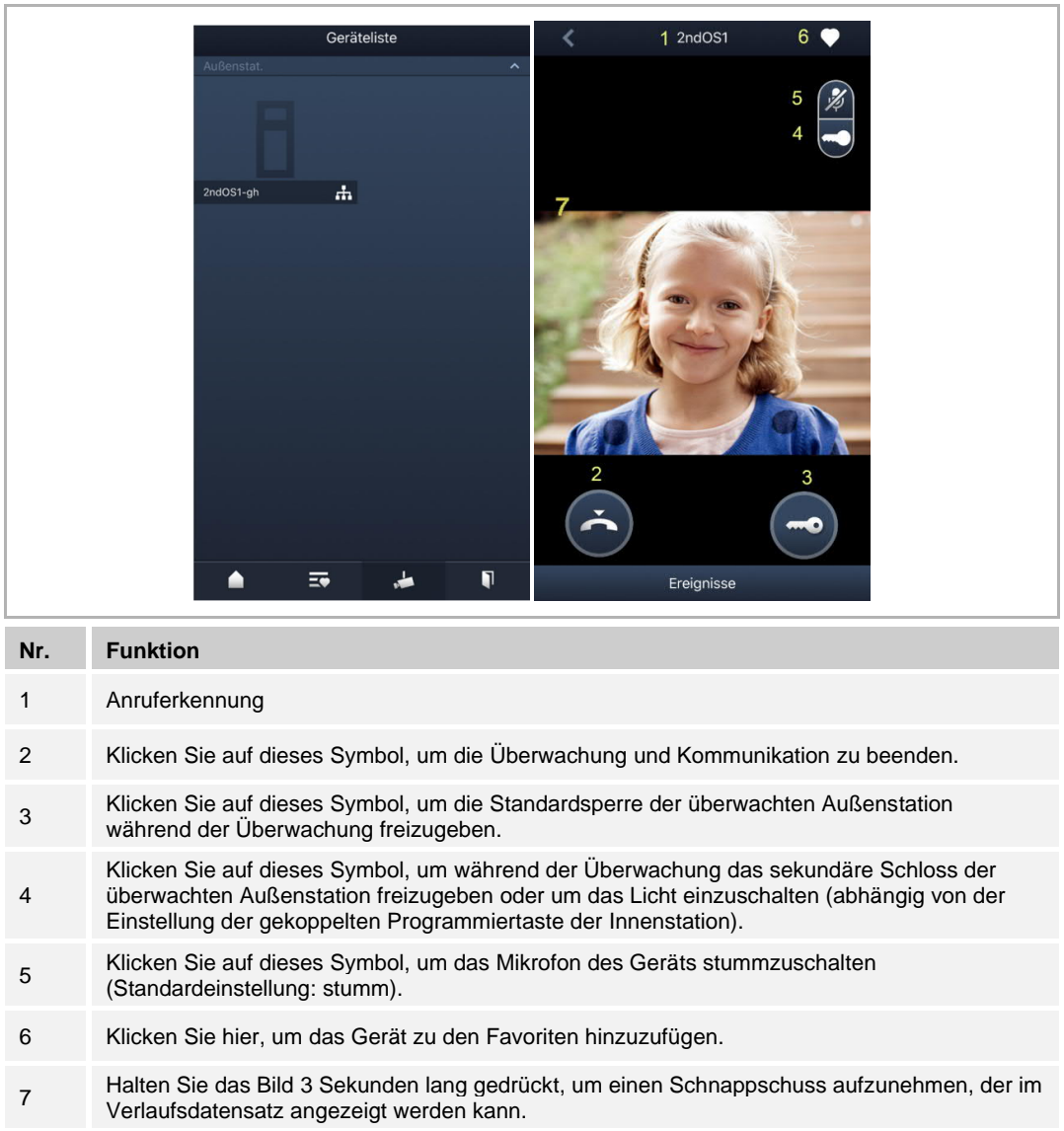

## **3.4 Bevorzugte Geräte**

Tippen Sie auf der Startseite der App auf "E $\blacktriangledown$ ", um die bevorzugten Geräte anzuzeigen.

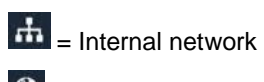

 $\bullet$  = External network

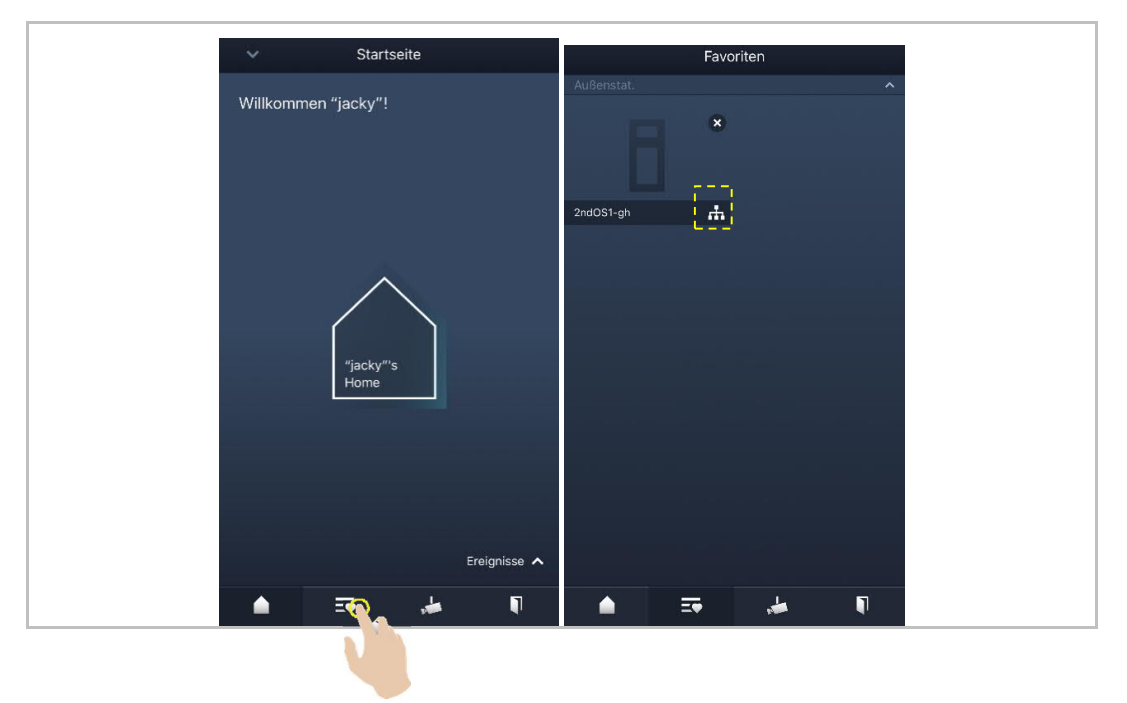

#### **3.5 Portierzentrale rufen**

Tippen Sie auf der Startseite der App auf "v" und anschließend auf "Portierzentrale rufen" und wählen Sie die der Portierzentrale zugewiesene Innenstation aus, um die Portierzentrale anzurufen.

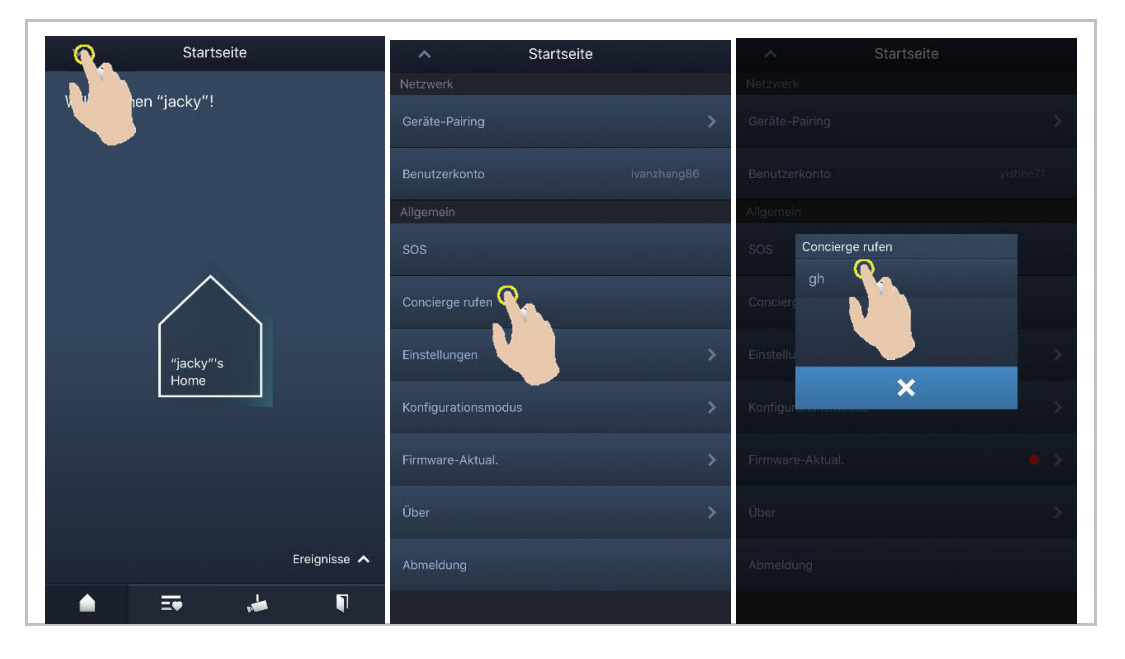

#### **3.6 SOS**

Tippen Sie auf der Startseite der App auf "v" und anschließend auf "SOS", um für die über die App gekoppelte Innenstation einen Notruf an die Portierzentrale und die Verwaltungssoftware zu senden.

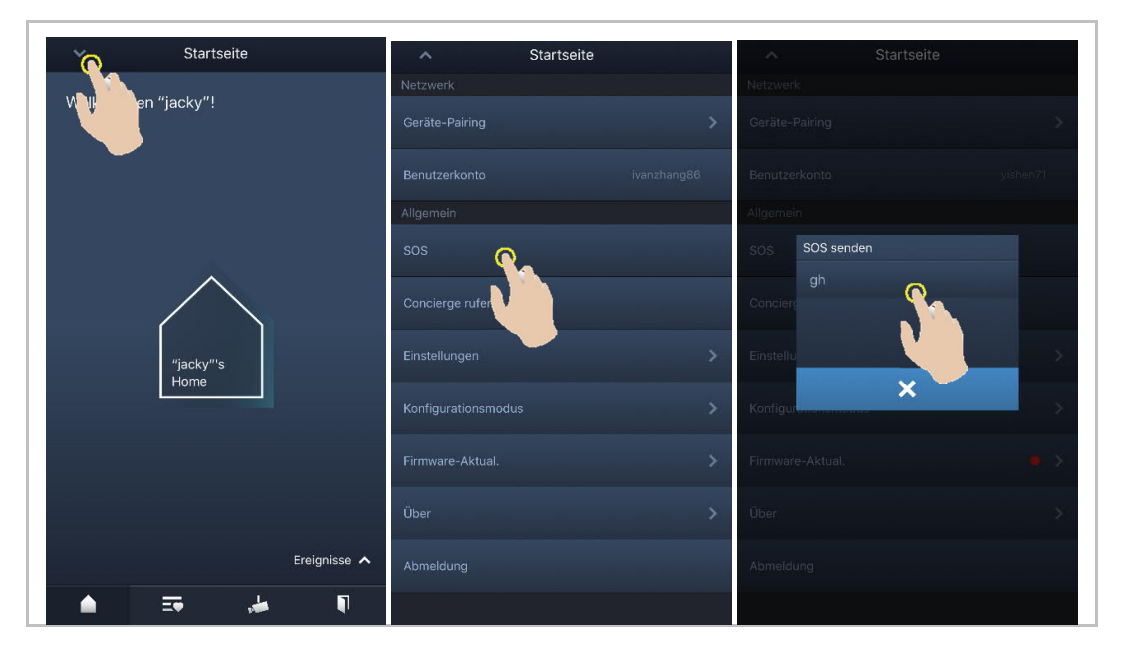

#### **3.7 Historie**

Tippen Sie auf der Startseite der App auf "Ereignis", um die Historie anzuzeigen.

Wischen Sie den Eintrag nach links (bei iOS) und klicken Sie auf "Symbol löschen", um den Datensatz zu löschen.

Halten Sie den Eintrag gedrückt (bei Android) und klicken Sie auf "Symbol löschen", um den Datensatz zu löschen.

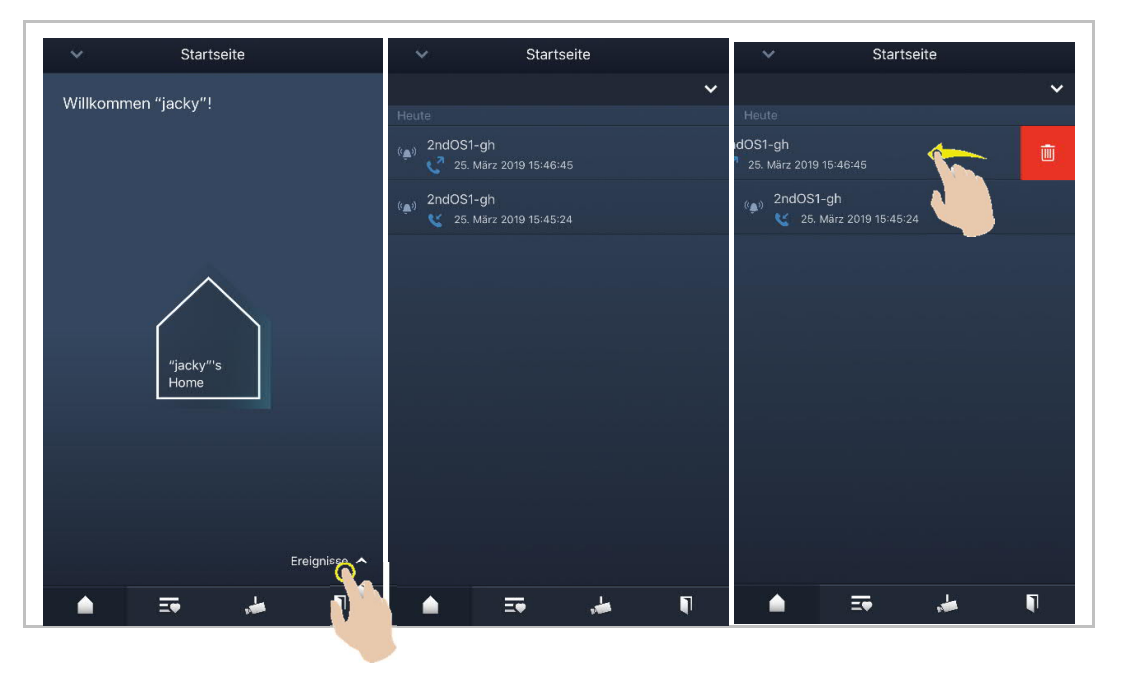

#### **3.8 Geräte aus der App nach WipAp importieren**

#### **3.8.1 Konfigurationsmodus aufrufen**

Tippen Sie auf der Startseite der App auf "v" und anschließend auf "Konfigurationsmodus" und klicken Sie auf "OK", um den Konfigurationsmodus aufzurufen.

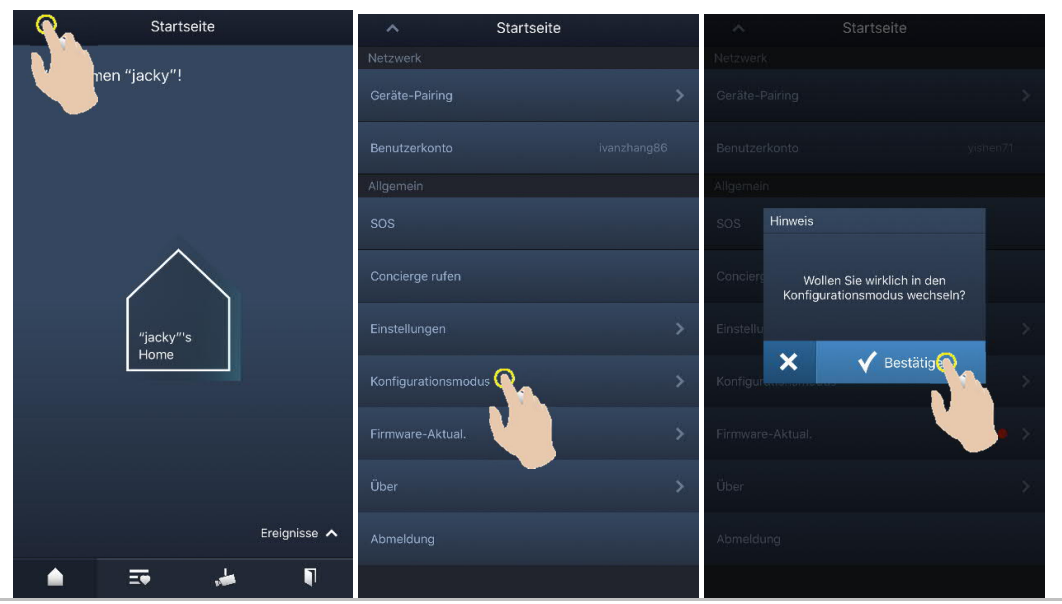

#### 3.8.2 Konfiguration eines "Zweckbau"-Projekts

#### 1. Projekt hinzufügen

#### **Projekt erstellen**

Tippen Sie auf der Seite "Projekte" auf  $\blacktriangledown$ , geben Sie den Projektnamen ein, wählen Sie "Funktional Gebäude" und klicken Sie auf "Hinzufüg.", um ein neues Projekt hinzuzufügen.

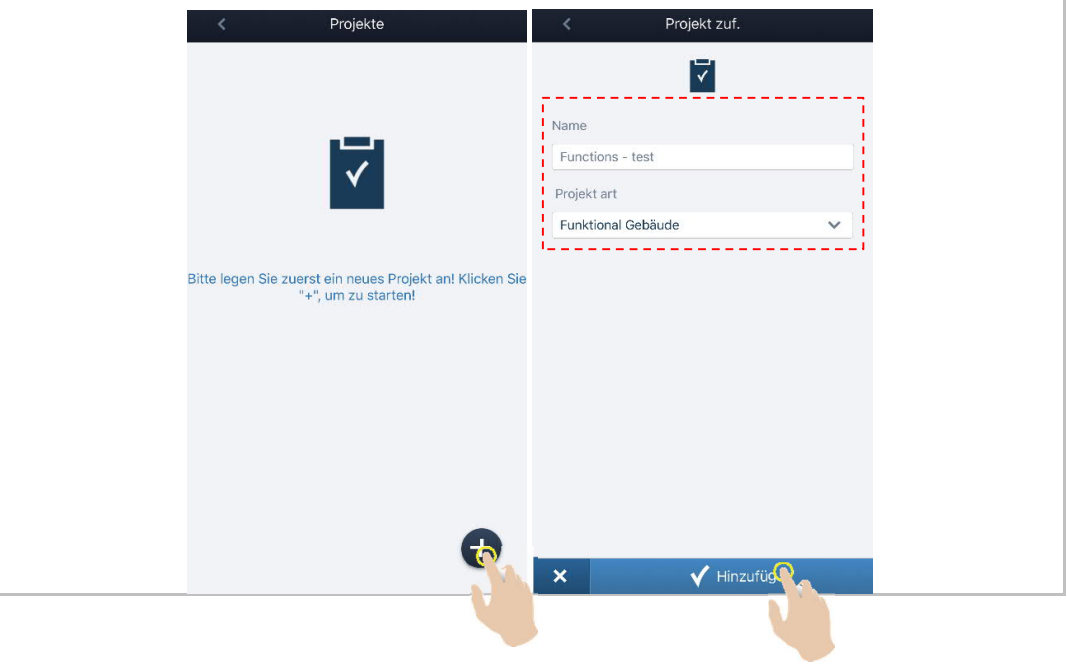

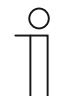

#### **Hinweis**

Die Projektart der App muss dem aus WipAP zu importieren Gebäudetyp entsprechen.

#### **Projektname bearbeiten**

Wischen Sie den Projektnamen nach rechts und klicken Sie auf "<sup>2</sup>", um den Projektnamen zu bearbeiten.

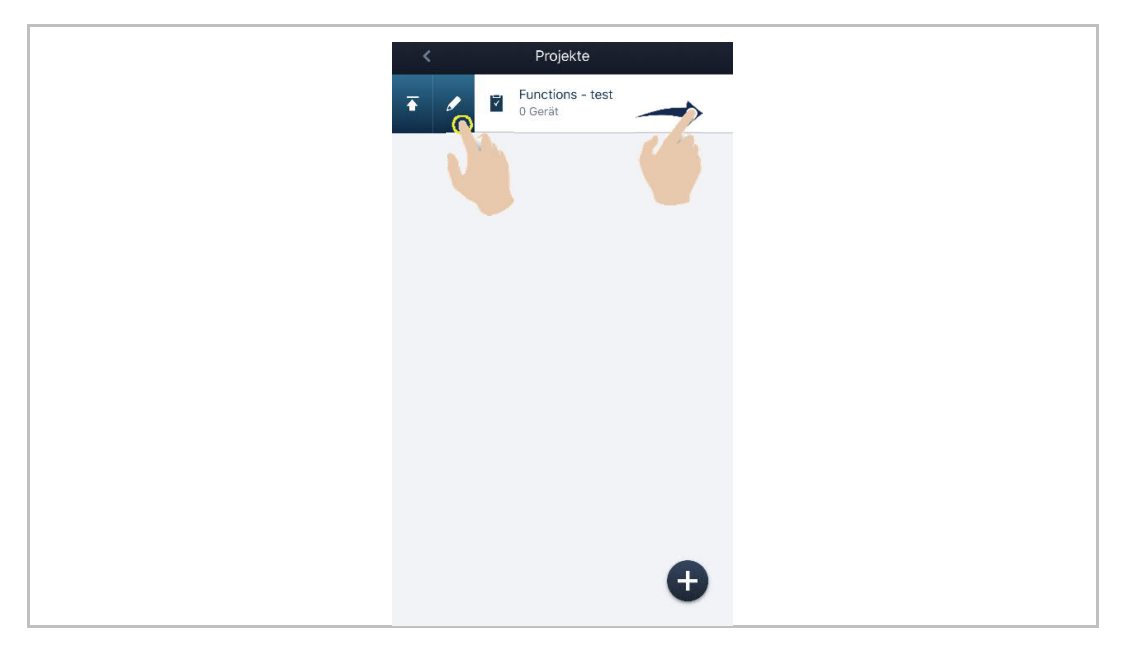

#### **Projekt löschen**

Wischen Sie den Projektnamen nach links und klicken Sie auf "<sup>im "</sup>, um das Projekt zu löschen.

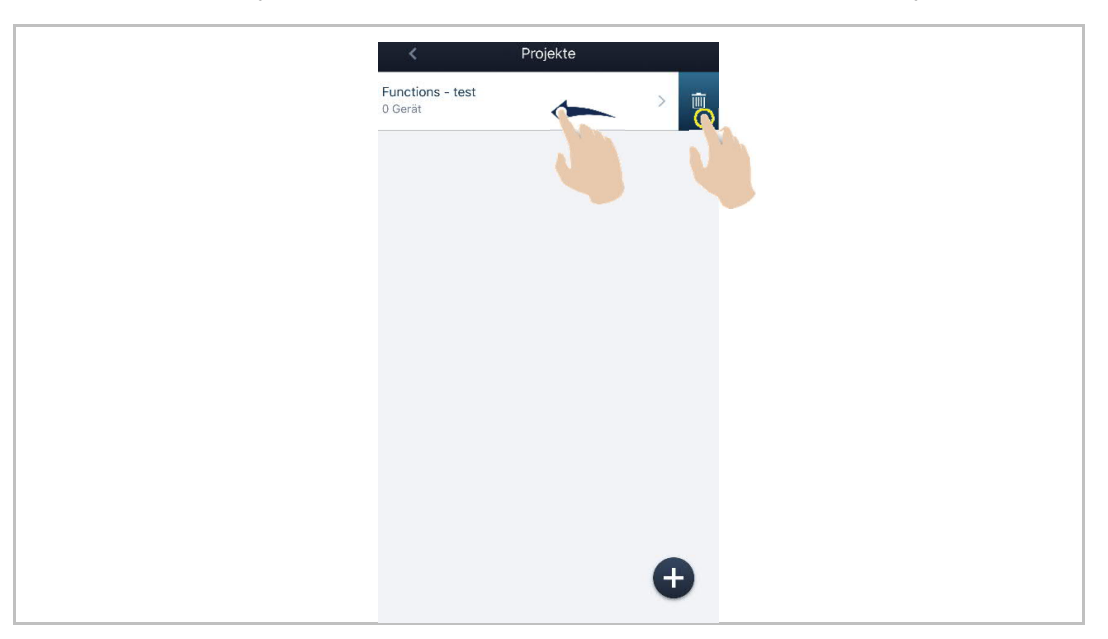

#### 2. Gebäude hinzufügen

#### **Ein Gebäude hinzufügen**

Klicken Sie auf ein Projekt, um den zugehörigen Bildschirm aufzurufen, tippen Sie auf Wund geben Sie den Gebäudenamen und die Gebäudenummer ein, um ein Gebäude hinzuzufügen.

Ein Projekt kann maximal 999 Gebäude umfassen.

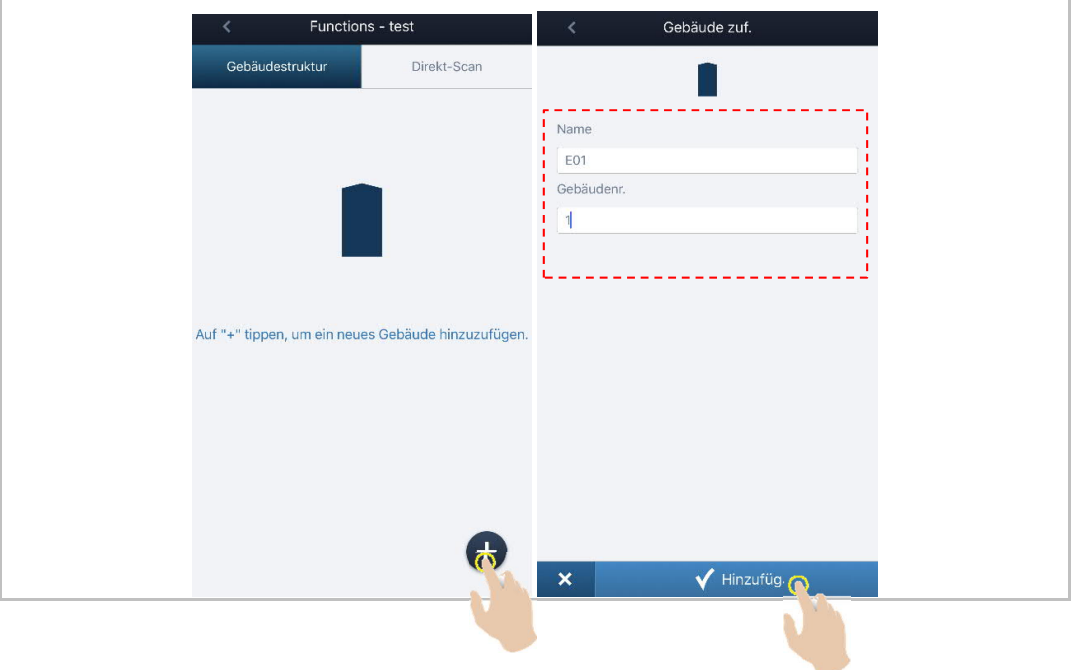

#### **Mehrere Gebäude auf einmal hinzufügen**

Wischen Sie den Gebäudenamen nach rechts, klicken Sie auf "<sup>"t\_+</sup>", geben Sie die Anzahl der Gebäude ein, klicken Sie auf "Duplizieren", ändern Sie den Gebäudenamen und klicken Sie auf "Duplizieren".

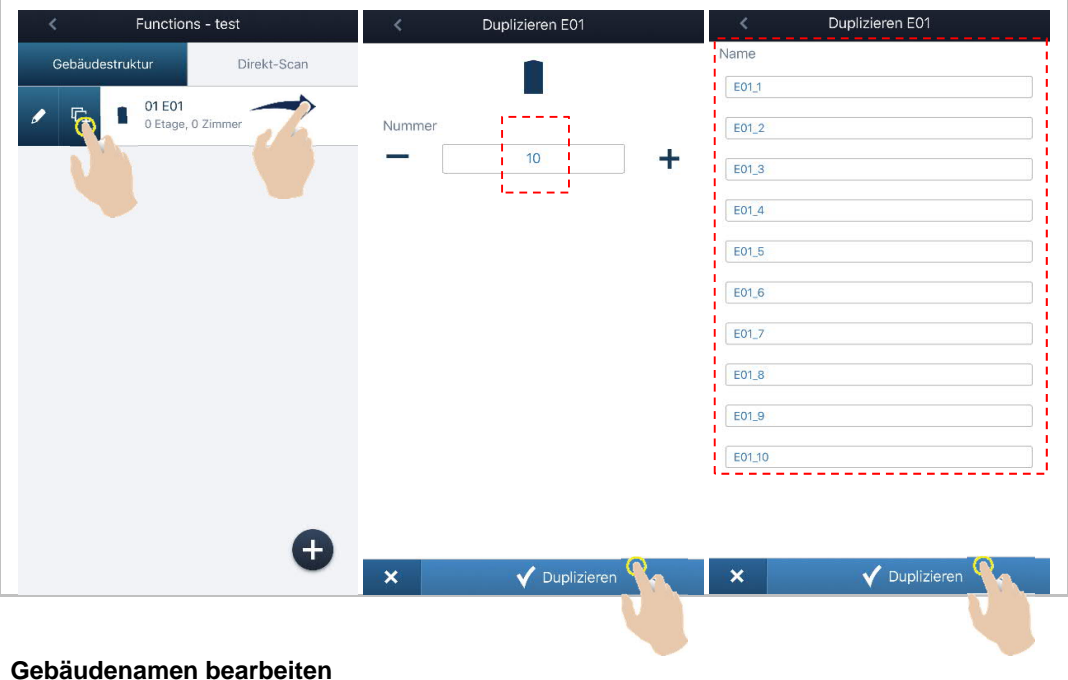

Wischen Sie den Gebäudenamen nach rechts und klicken Sie auf "L"", um den Gebäudenamen zu bearbeiten.

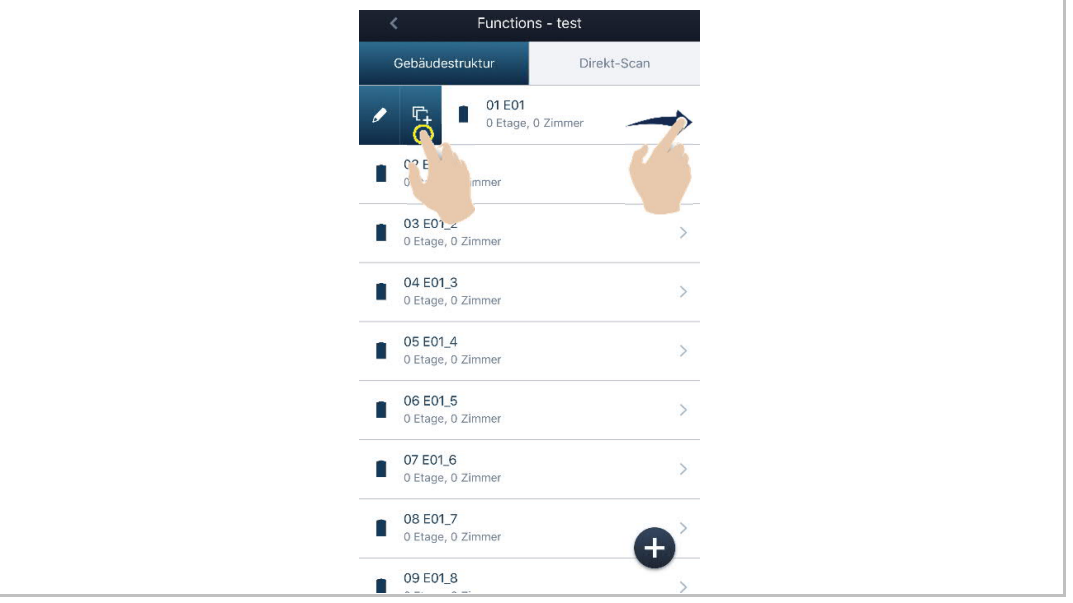

#### **Gebäude löschen**

Functions - test Gebäudestruktur Direkt-Scan 01 E01  $\frac{1}{\overline{a}}$  $\mathcal{L}$ 0 Etage, 0 Zimmer Δ  $02 E01_1$ <br>0 Etage, 0 Zim  $\begin{array}{c}\n 03 \text{ E01}\_2 \\
\text{0 Etage, 0 Zimmer}\n \end{array}$  $\rightarrow$  $\begin{bmatrix} 04 & 601.3 \\ 0 & \text{Etage, 0 Zimmer} \end{bmatrix}$  $\,$ 05 E01\_4<br>0 Etage, 0 Zimmer  $\blacksquare$  $\,$ 06 E01\_5<br>0 Etage, 0 Zimmer Ĥ  $\,$ 07 E01\_6<br>0 Etage, 0 Zimmer  $\blacksquare$  $\,$ 08 E01\_7 Π  $\bullet$ 0 Etage, 0 Zimmer 09 E01\_8

Wischen Sie den Gebäudenamen nach links und klicken Sie auf "<sup>" ""</sup>, um das Gebäude zu löschen.

#### 3. Etagen hinzufügen

#### **Etage hinzufügen**

Klicken Sie auf ein Gebäude und tippen Sie auf  $\blacksquare$  um den Etagentyp auszuwählen, klicken Sie dann auf "Hinzufüg.", um eine Etage oder ein Erdgeschoss hinzuzufügen.

Ein Gebäude kann maximal 63 Etagen umfassen (einschließlich maximal 7 Erdgeschosse).

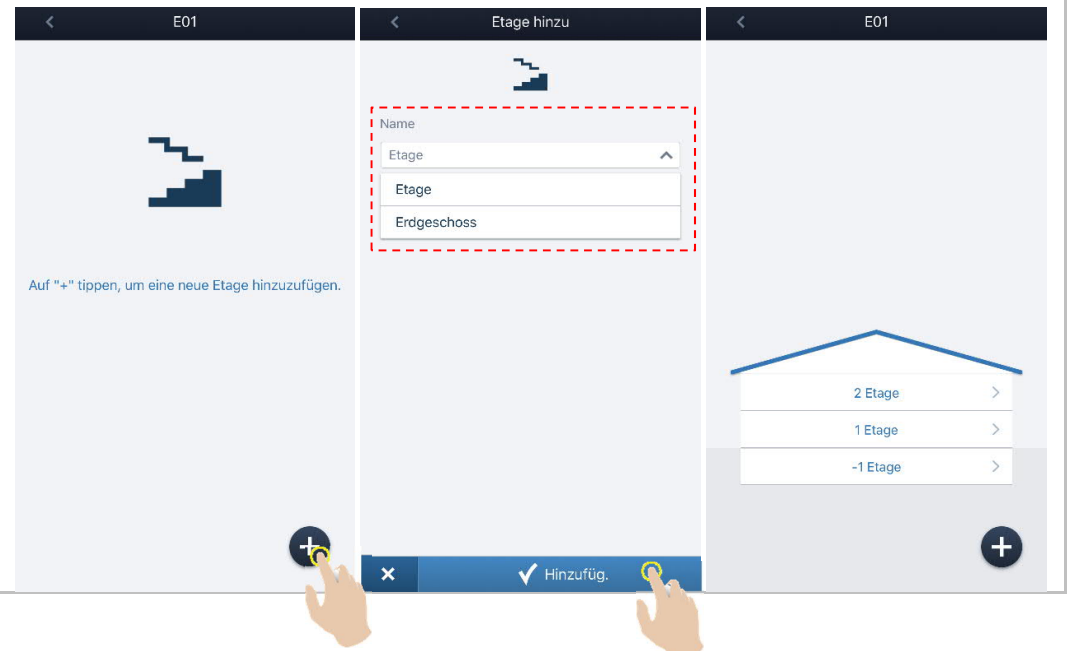

## **Mehrere Etagen auf einmal hinzufügen**

Wischen Sie den Etagennamen nach rechts, klicken Sie auf " ", geben Sie die Anzahl der Etagen ein, klicken Sie auf "Duplizieren".

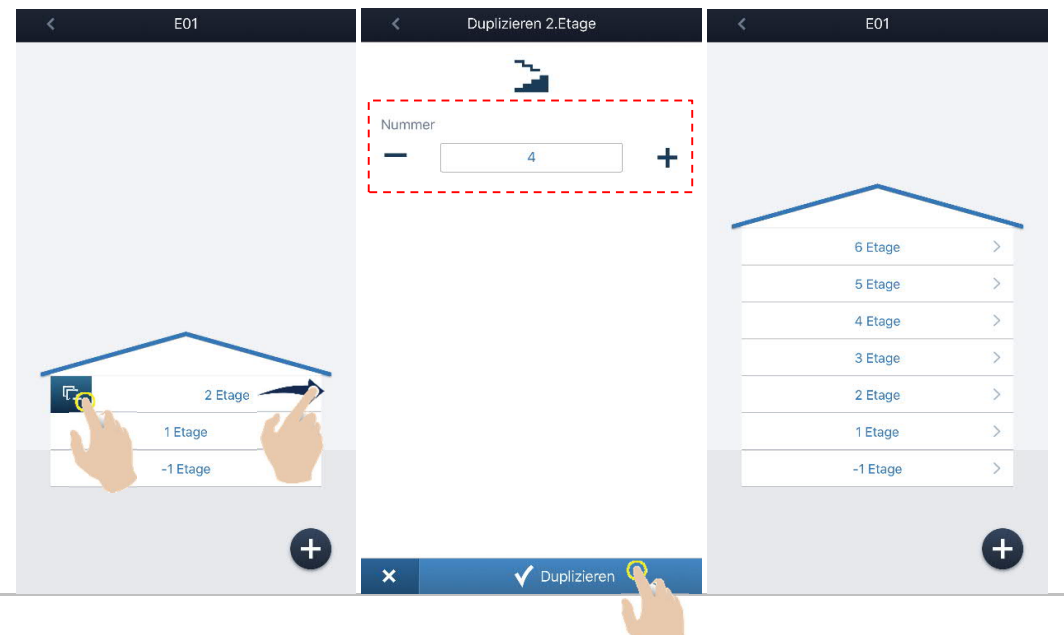

**CONTRACTOR** 

#### **Etage löschen**

Wischen Sie den Etagennamen nach links und klicken Sie auf "<sup>" ""</sup>", um die Etage zu löschen.

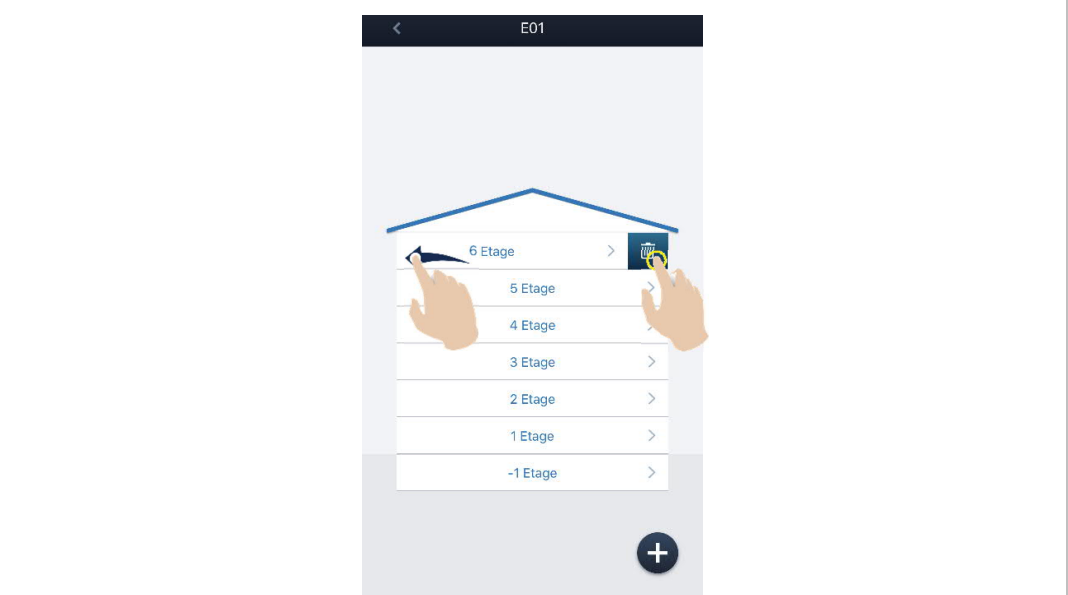

4. Räume hinzufügen

#### **Raum hinzufügen**

Klicken Sie auf einen Etagennamen, tippen Sie auf W, geben Sie den Raumnamen ein und klicken Sie auf "Hinzufüg.", um einen Raum hinzuzufügen.

Eine Etage kann maximal 32 Räume umfassen.

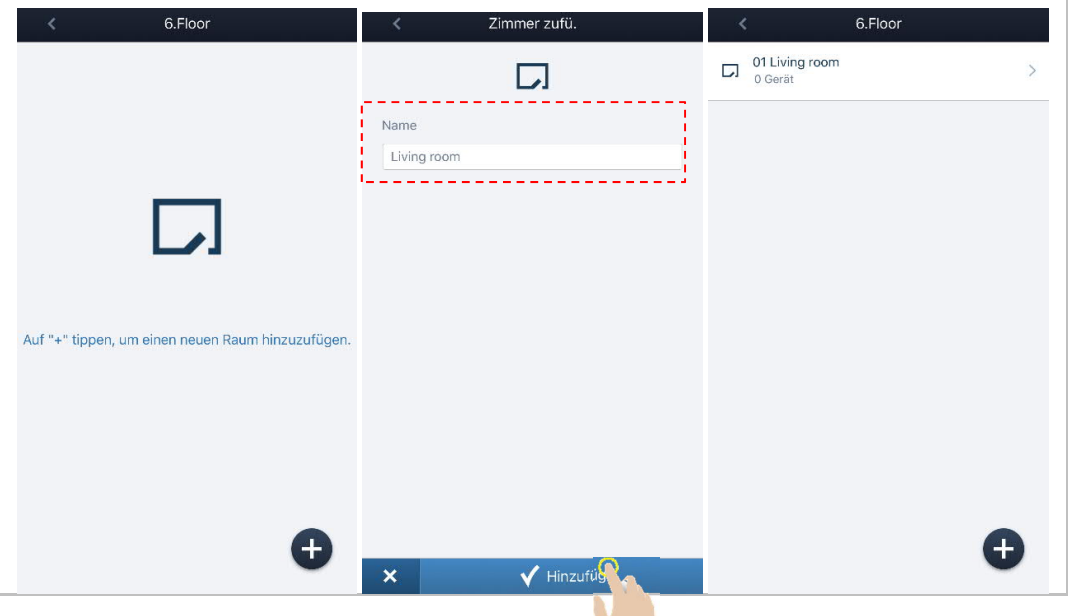

#### **Mehrere Räume auf einmal hinzufügen**

Wischen Sie den Raumnamen nach rechts, klicken Sie auf "<sup>utt</sup>", geben Sie die Anzahl der Räume ein, klicken Sie auf "Duplizieren", ändern Sie den Raumnamen und klicken Sie auf "Duplizieren".

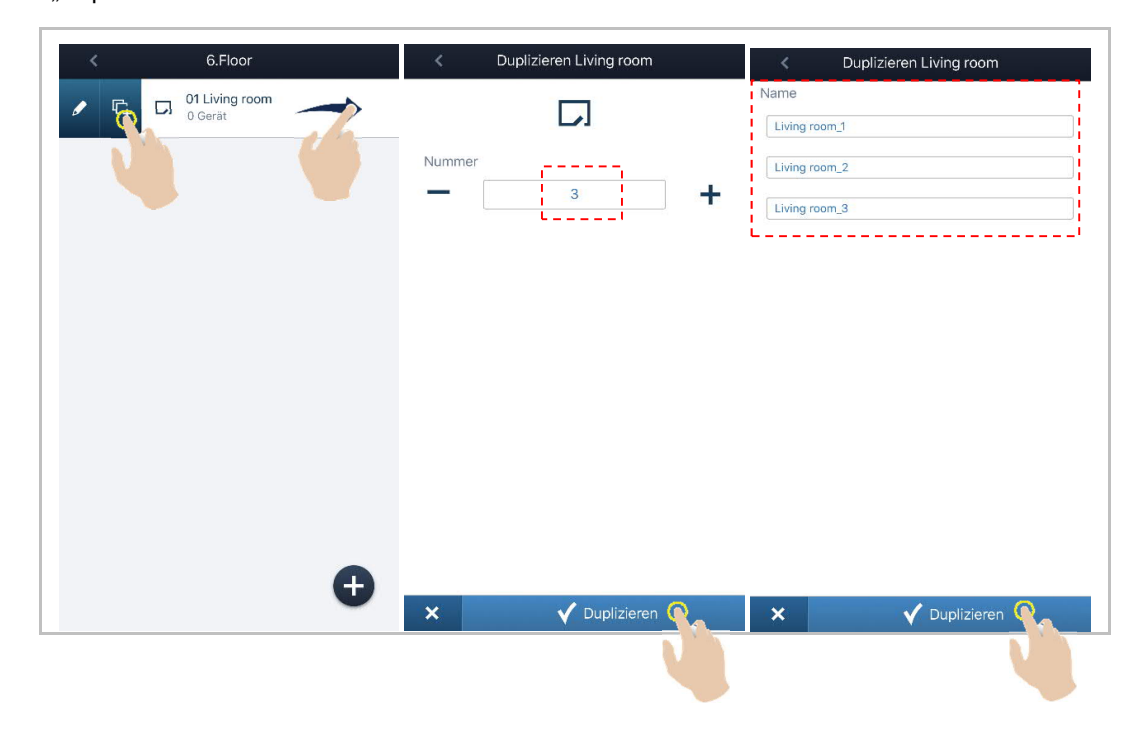

#### **Raum löschen**

Wischen Sie den Raumnamen nach links und klicken Sie auf "<sup>199</sup>", um den Raum zu löschen.

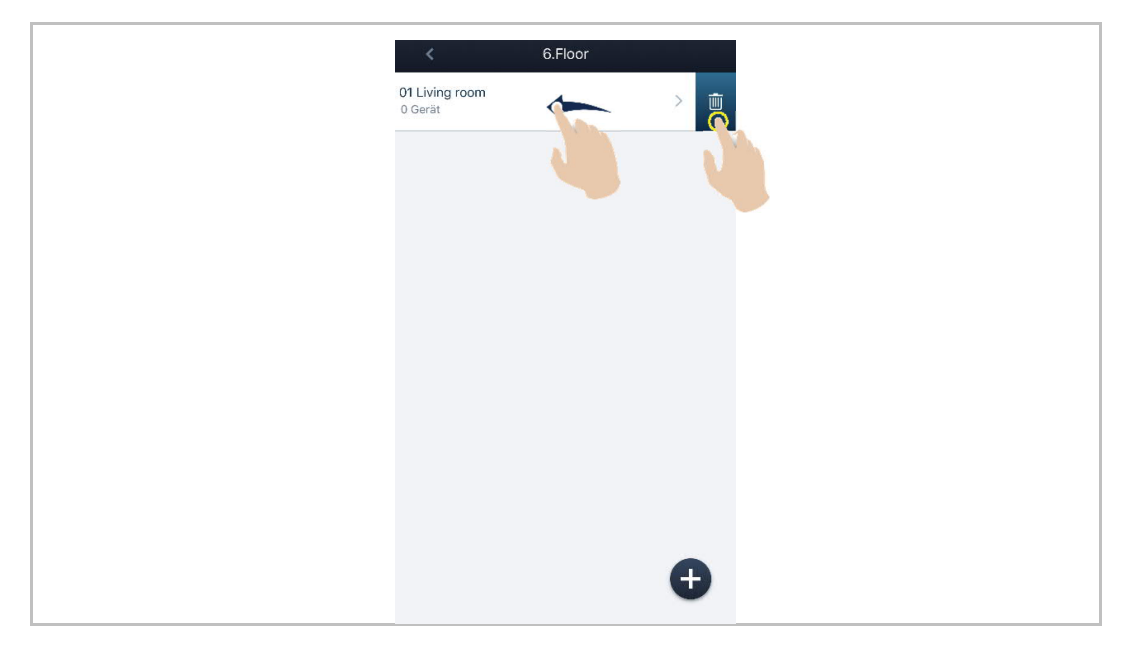

#### 5. Geräte hinzufügen

## **Hinzufügen eines Geräts auf der Raumseite**

Klicken Sie auf der Raumseite auf "  $\mathbf{\Psi}^*$ , scannen Sie den QR-Code (Standard) oder klicken Sie auf "Seriennummer", um die Seriennummer einzugeben und das Gerät hinzuzufügen.

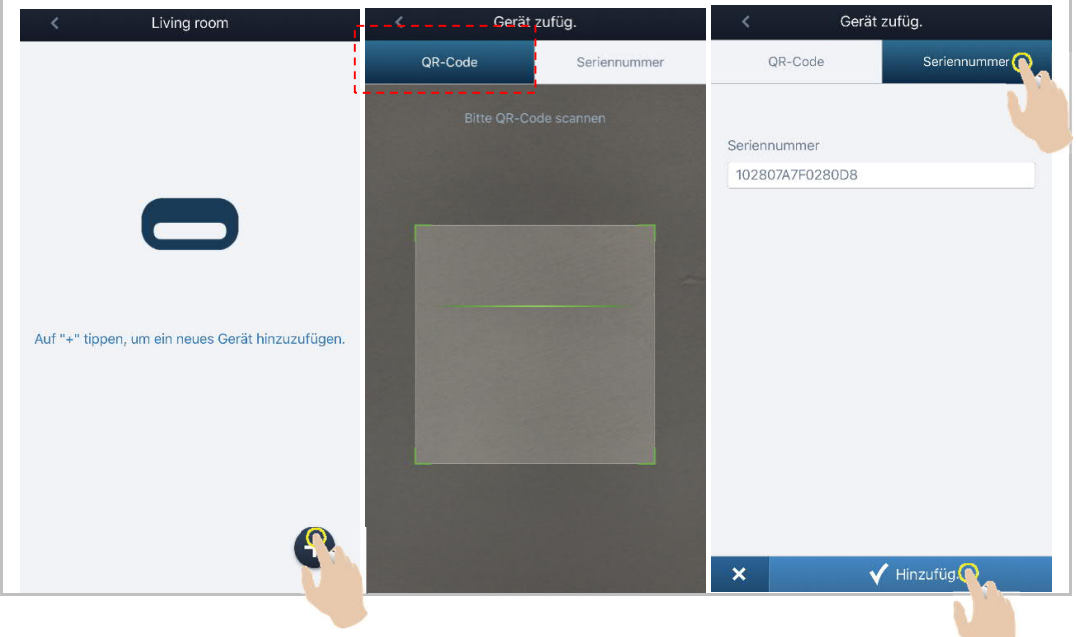

#### **Hinzufügen eines Geräts auf der Gebäudeseite**

Klicken Sie auf der Gebäudeseite auf "Direkt-Scan", um den QR-Code des Geräts zu scannen und das Gerät hinzuzufügen.

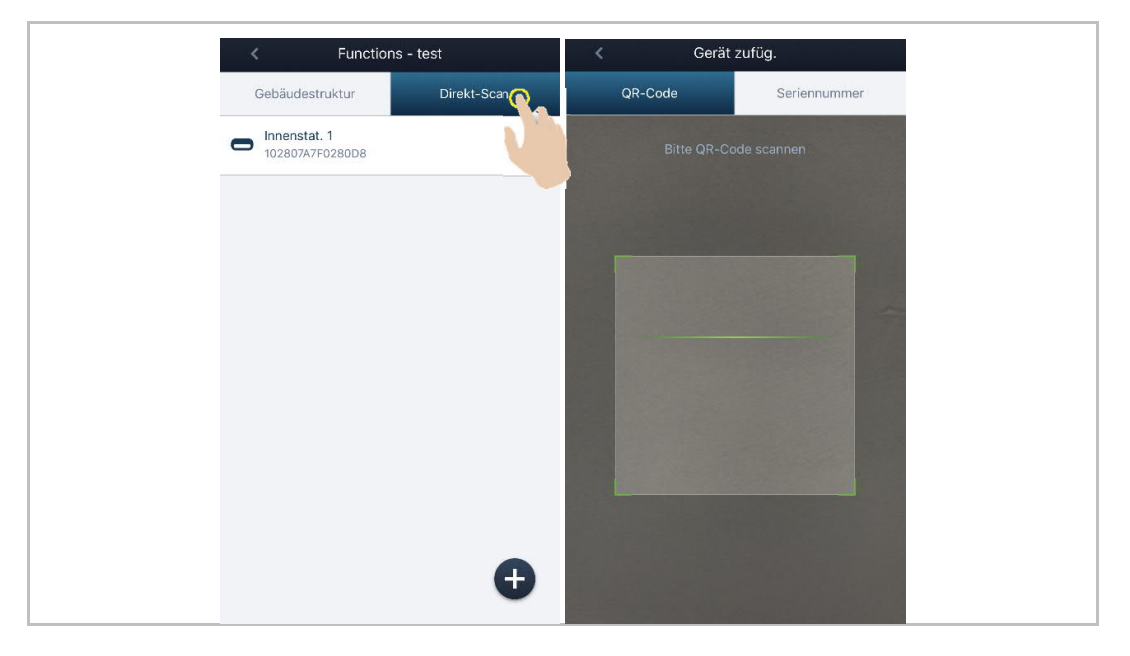

#### **Gerät bearbeiten**

Wischen Sie den Gerätenamen nach rechts und klicken Sie auf " <sup>du</sup>", um die Gerätedaten zu bearbeiten.

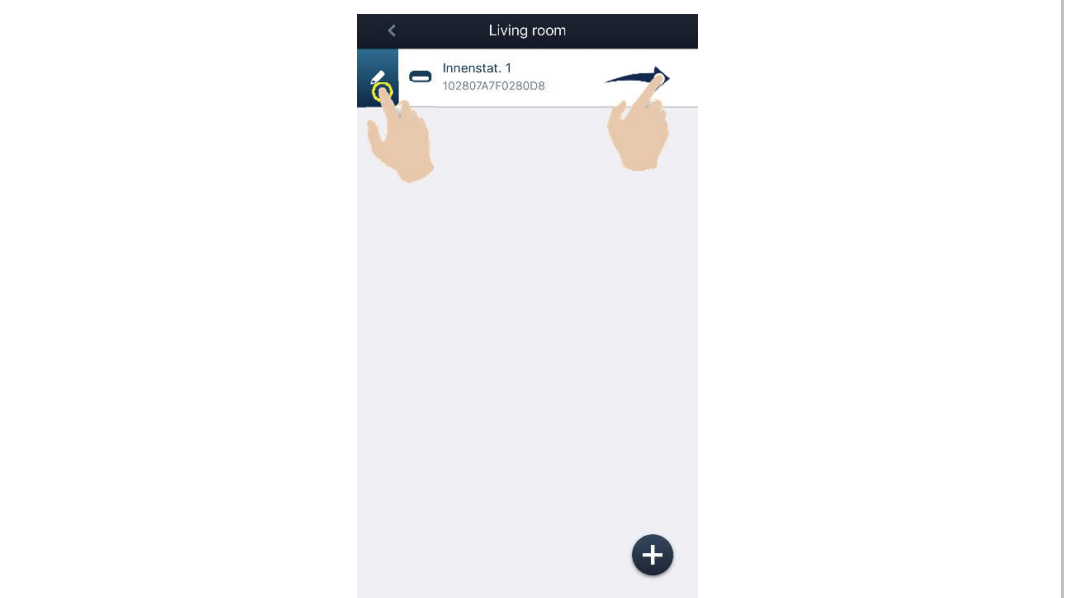

#### **Gerät löschen**

Wischen Sie den Gerätenamen nach links und klicken Sie auf "<sup>" ""</sup>, um das Gerät zu löschen.

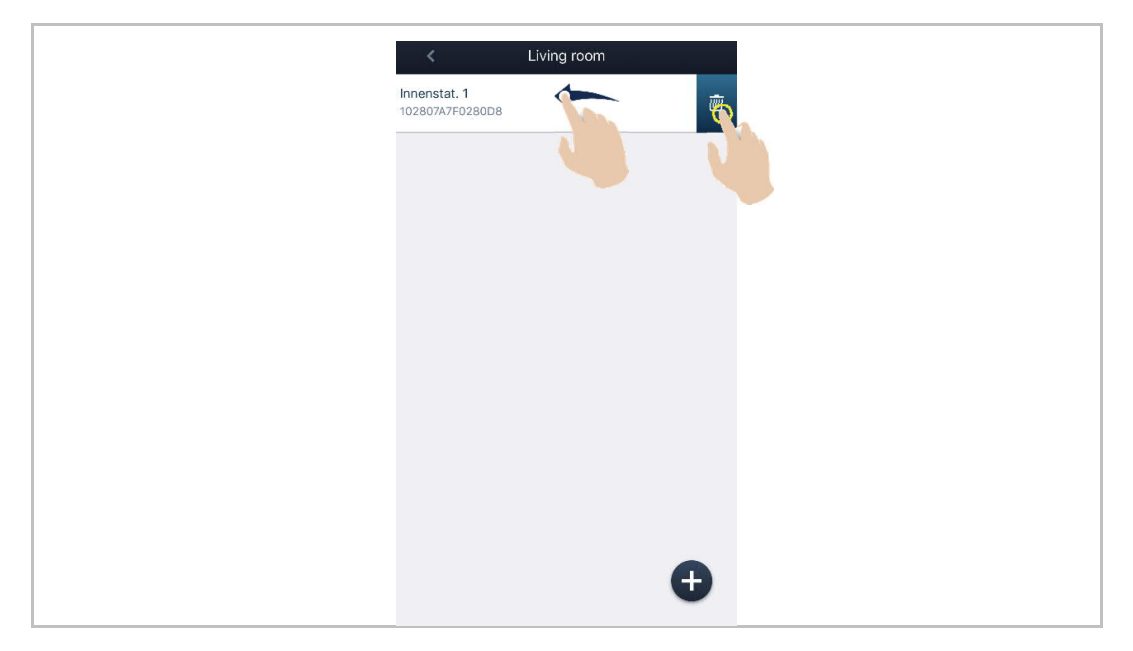

#### 3.8.3 Konfiguration eines "Wohngebäude"-Projekts

#### 1. Projekt hinzufügen

#### **Projekt anlegen**

Tippen Sie auf der Seite "Projekte" auf  $\blacktriangledown$ , geben Sie den Projektnamen ein, wählen Sie "Wohn Gebäude" und klicken Sie auf "Hinzufüg.", um ein neues Projekt hinzuzufügen.

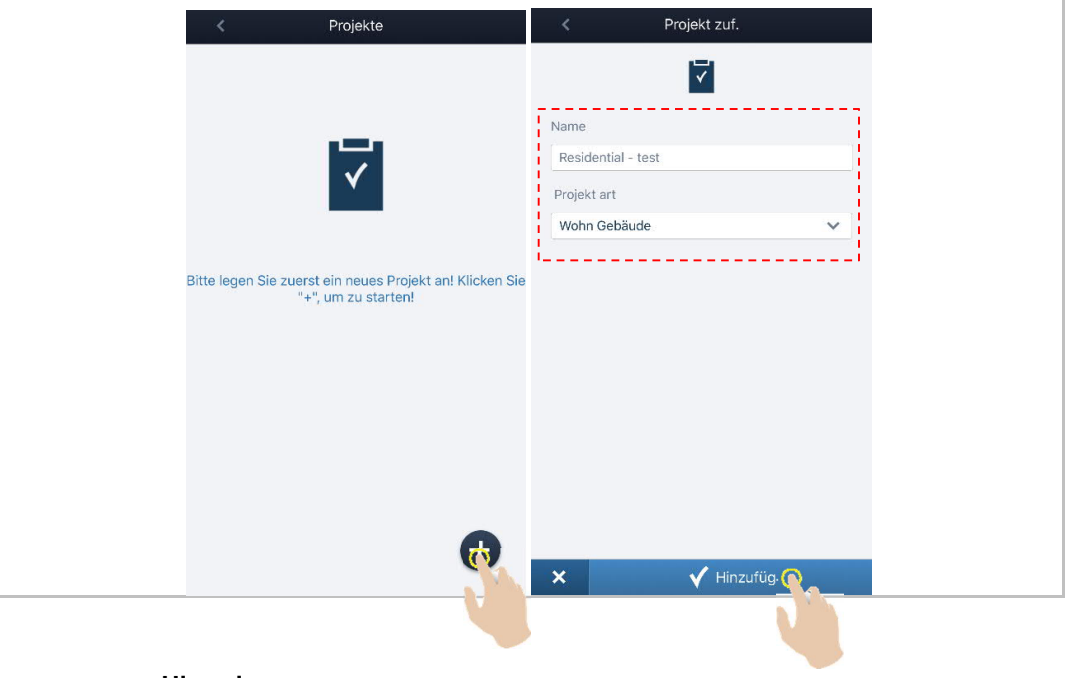

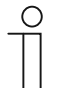

#### **Hinweis**

Die Projektart der App muss dem aus WipAP zu importieren Gebäudetyp entsprechen.

#### **Projektname bearbeiten**

Wischen Sie den Projektnamen nach rechts und klicken Sie auf "<sup>2</sup>", um den Projektnamen zu bearbeiten.

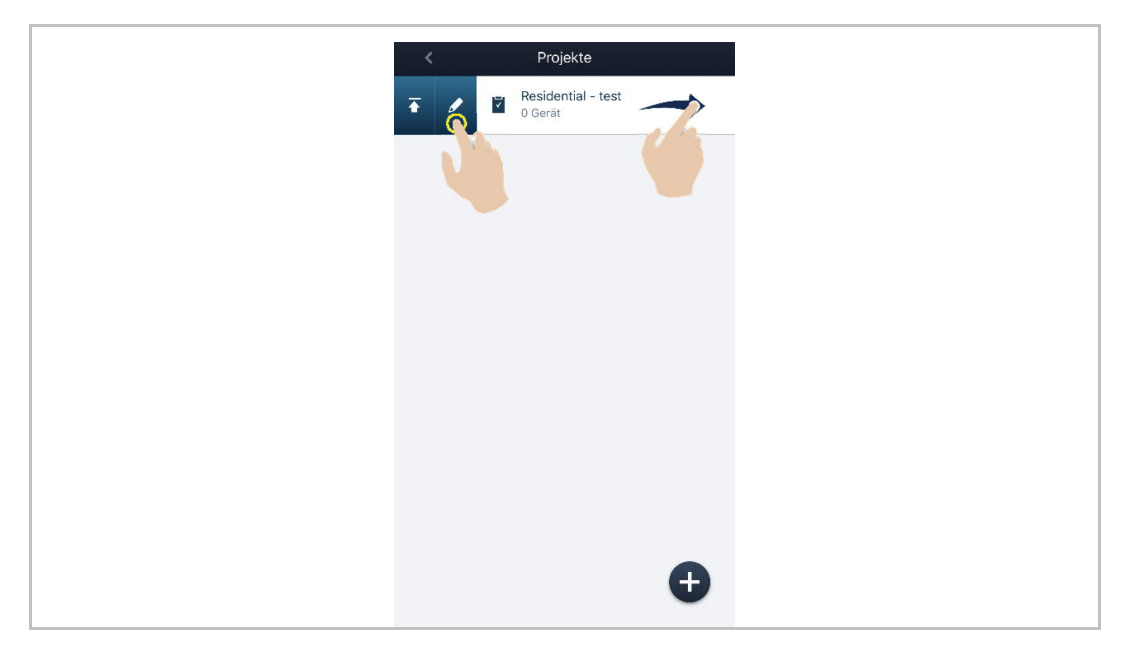

#### **Projekt löschen**

Wischen Sie den Projektnamen nach links und klicken Sie auf "<sup>"""</sup>, um das Projekt zu löschen.

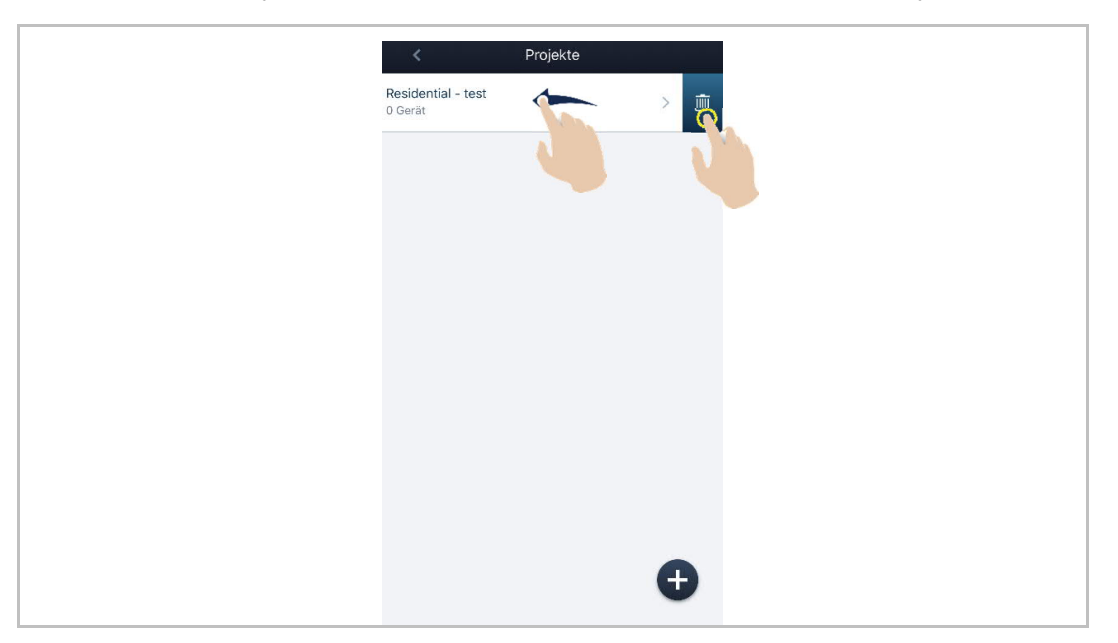

#### 2. Etagen hinzufügen

#### **Etage hinzufügen**

Klicken Sie auf den Projektnamen und tippen Sie auf  $\blacksquare$  um den Etagentyp auszuwählen, klicken Sie dann auf "Hinzufüg.", um eine Etage oder ein Erdgeschoss hinzuzufügen.

Ein Wohngebäude kann maximal 5 Etagen umfassen (mit nur einem Erdgeschoss).

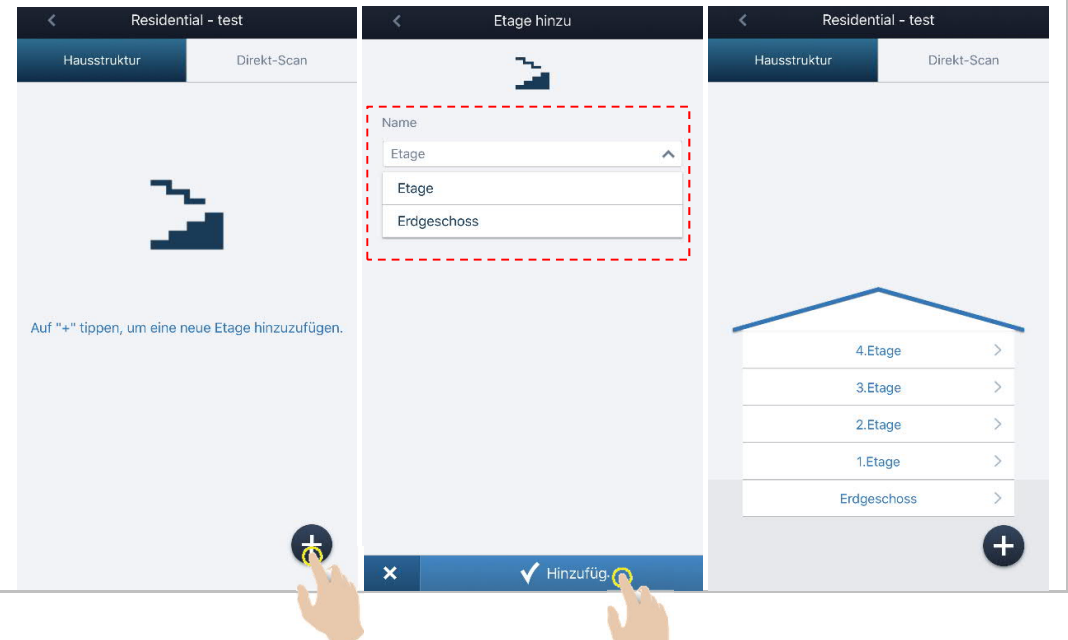

#### **Etage löschen**

Wischen Sie den Etagennamen nach links und klicken Sie auf "<sup>"""</sup>", um die Etage zu löschen.

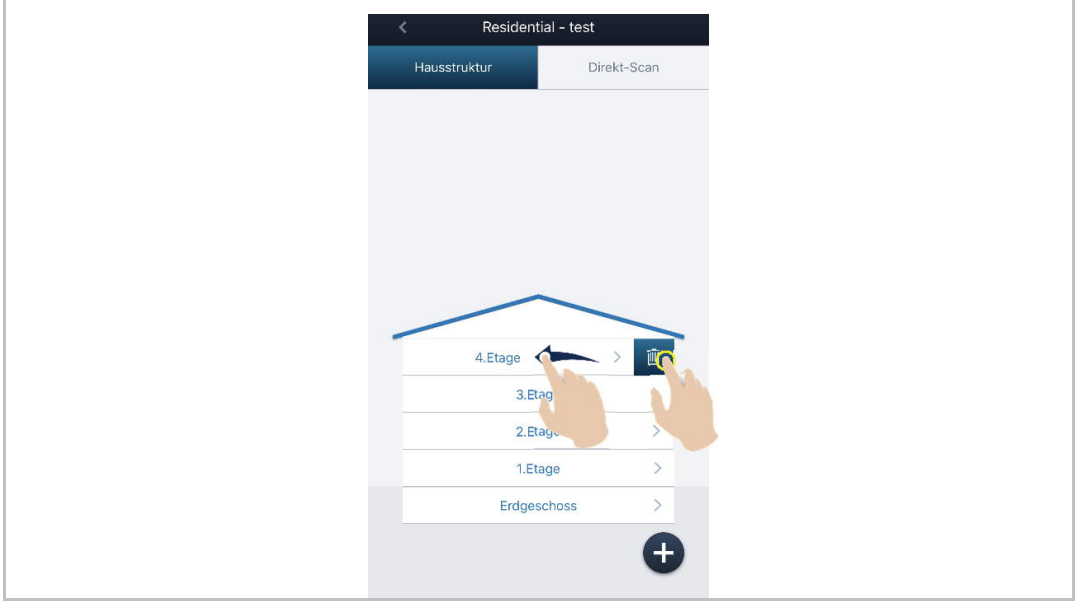

3. Räume hinzufügen

#### **Raum hinzufügen**

Klicken Sie auf einen Etagennamen, tippen Sie auf  $\blacksquare$ , geben Sie den Raumnamen ein oder wählen Sie de Raumnamen aus der Dropdownliste aus und klicken Sie auf "Hinzufüg.", um einen Raum hinzuzufügen.

Ein Wohngebäude kann maximal 32 Räume umfassen.

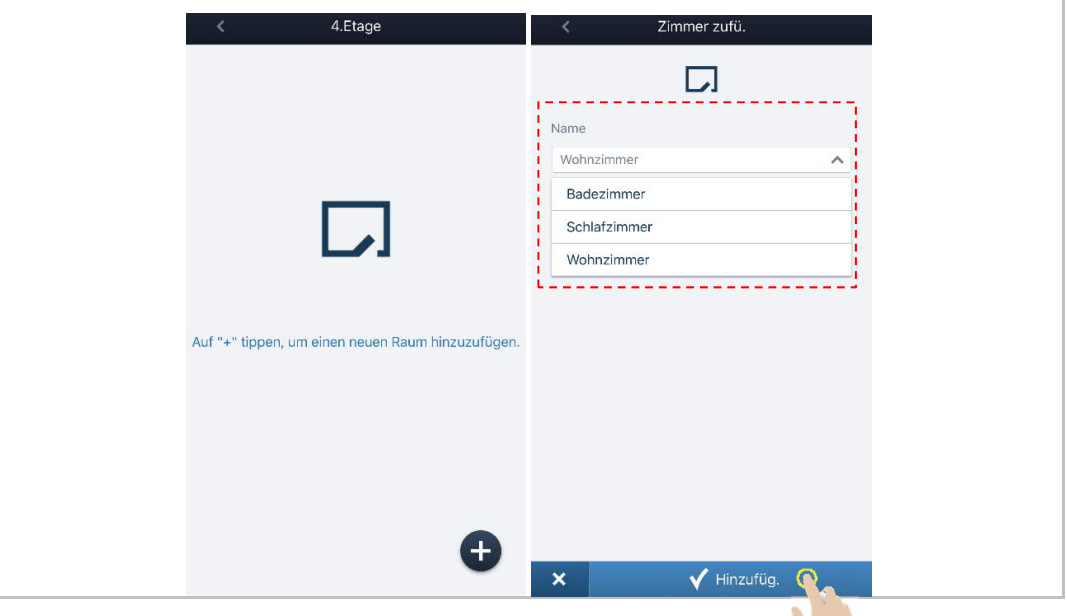

#### **Raum löschen**

Wischen Sie den Raumnamen nach links und klicken Sie auf "<sup>" ""</sup>, um den Raum zu löschen.

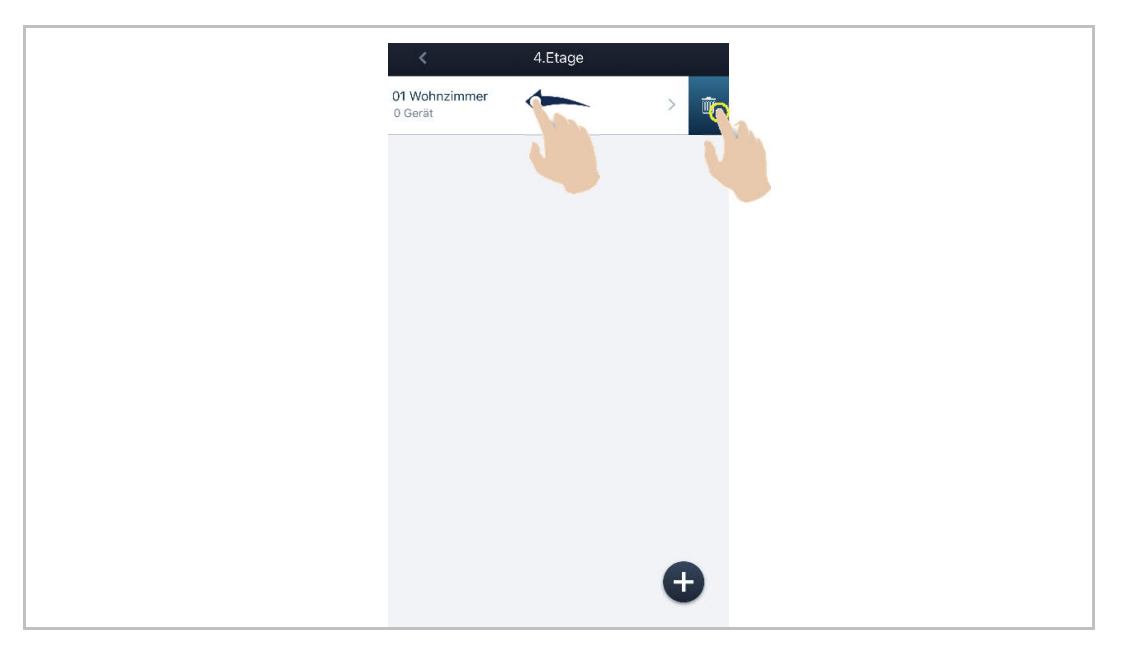

#### 4. Geräte hinzufügen

# **Hinzufügen eines Geräts auf der Raumseite**

Klicken Sie auf der Raumseite auf "  $\mathbf{\Psi}^*$ , scannen Sie den QR-Code (Standard) oder klicken Sie auf "Seriennummer", um die Seriennummer einzugeben und das Gerät hinzuzufügen.

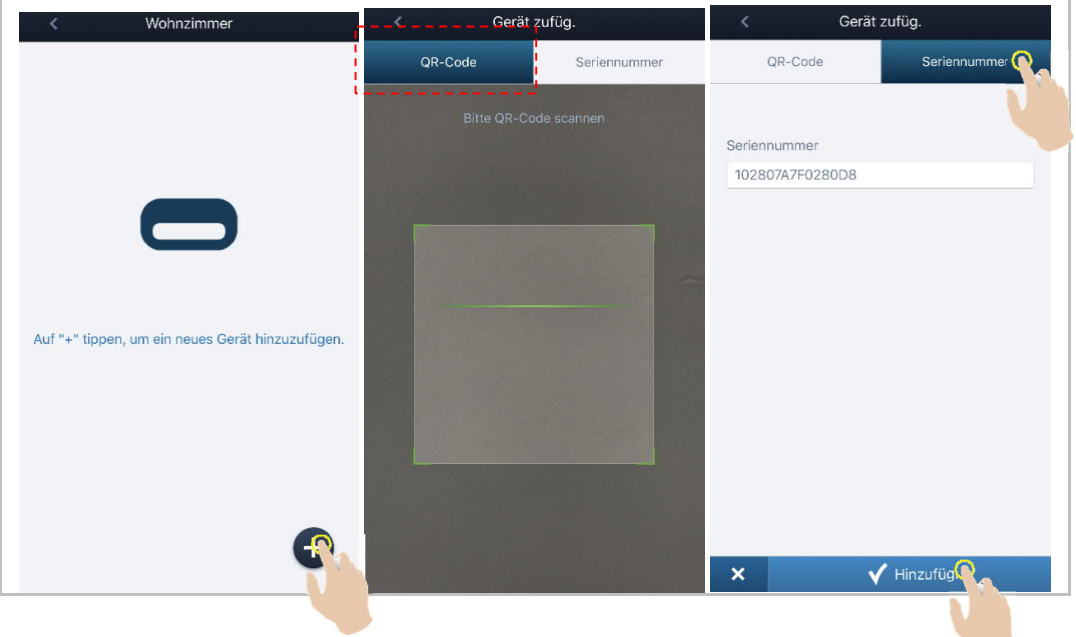

#### **Hinzufügen eines Geräts auf der Etagenseite**

Klicken Sie auf der Etagenseite auf "Direkt-Scan", um den QR-Code des Geräts zu scannen und das Gerät hinzuzufügen.

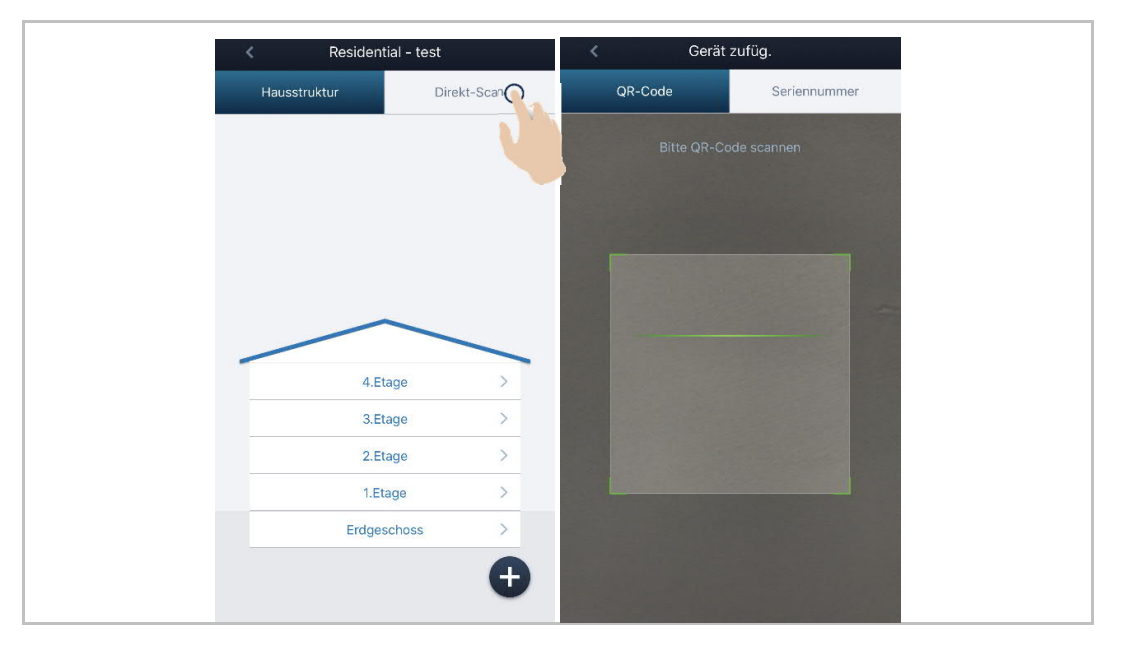

#### **Gerät bearbeiten**

Wischen Sie den Gerätenamen nach rechts und klicken Sie auf "<sup>2</sup>", um die Gerätedaten zu bearbeiten.

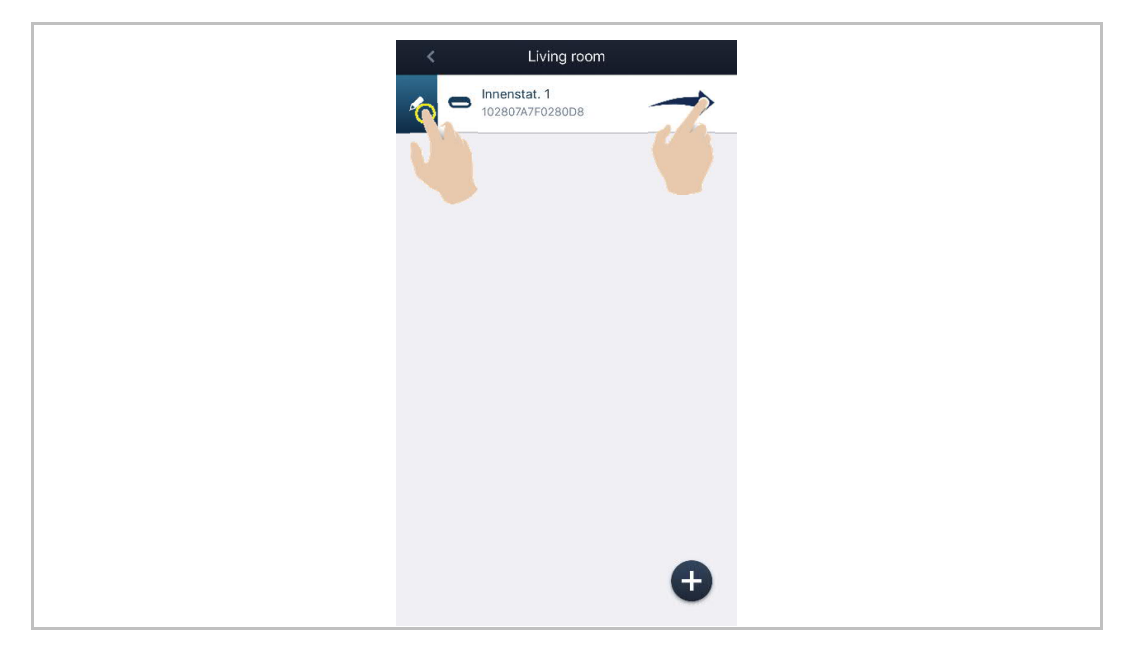

#### **Gerät löschen**

Wischen Sie den Gerätenamen nach links und klicken Sie auf " <sup>" ""</sup>, um das Gerät zu löschen.

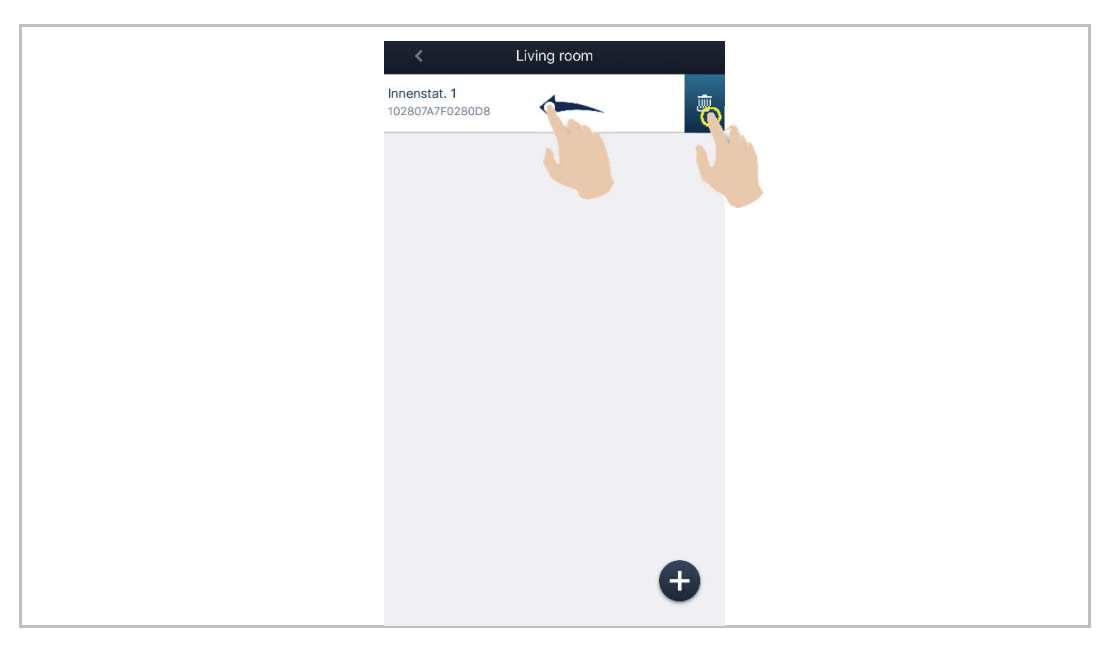

#### **3.8.4 Projekt aus der App in WipAP importieren**

1. Topologie der App

Weitere Details finden Sie im Produkthandbuch der Verwaltungssoftware.

[1] Gebäudetyp = Wohngebäude

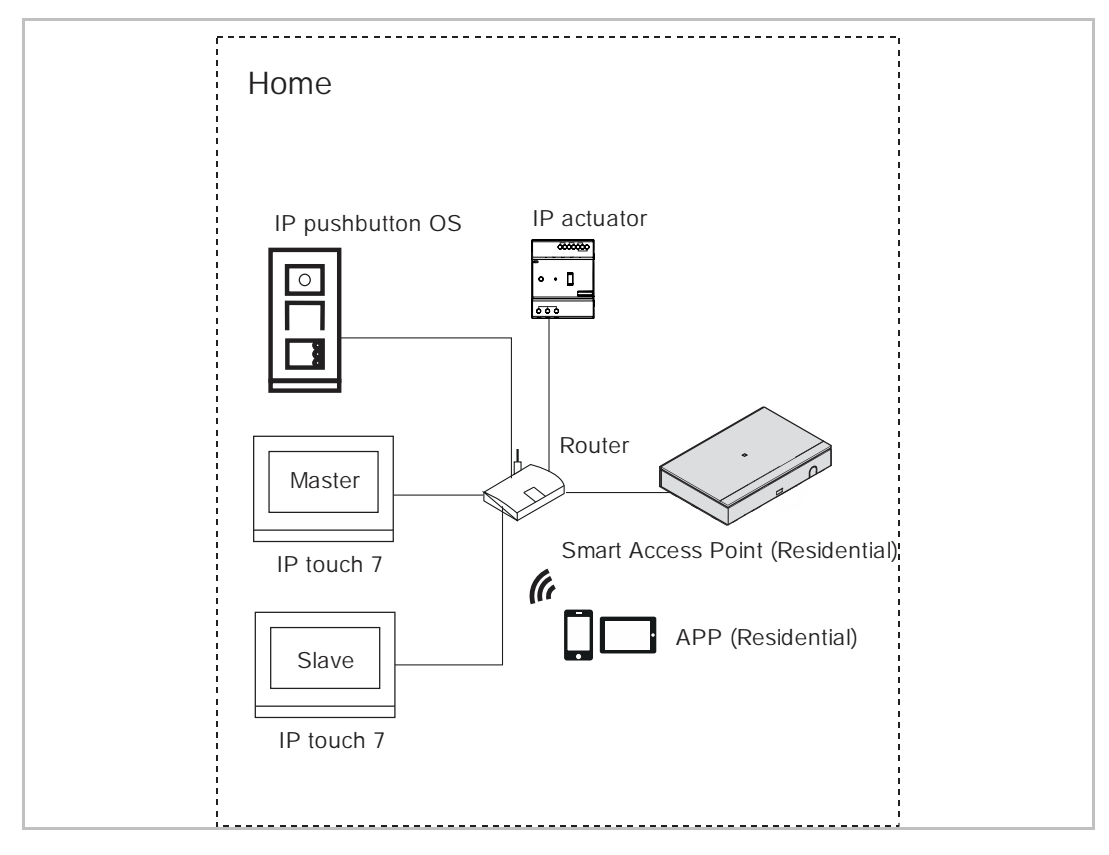

[2] Gebäudetyp = Zweckbau

Die IP-Adresse des mobilen Endgeräts sollte in 10.0.0.x geändert werden.

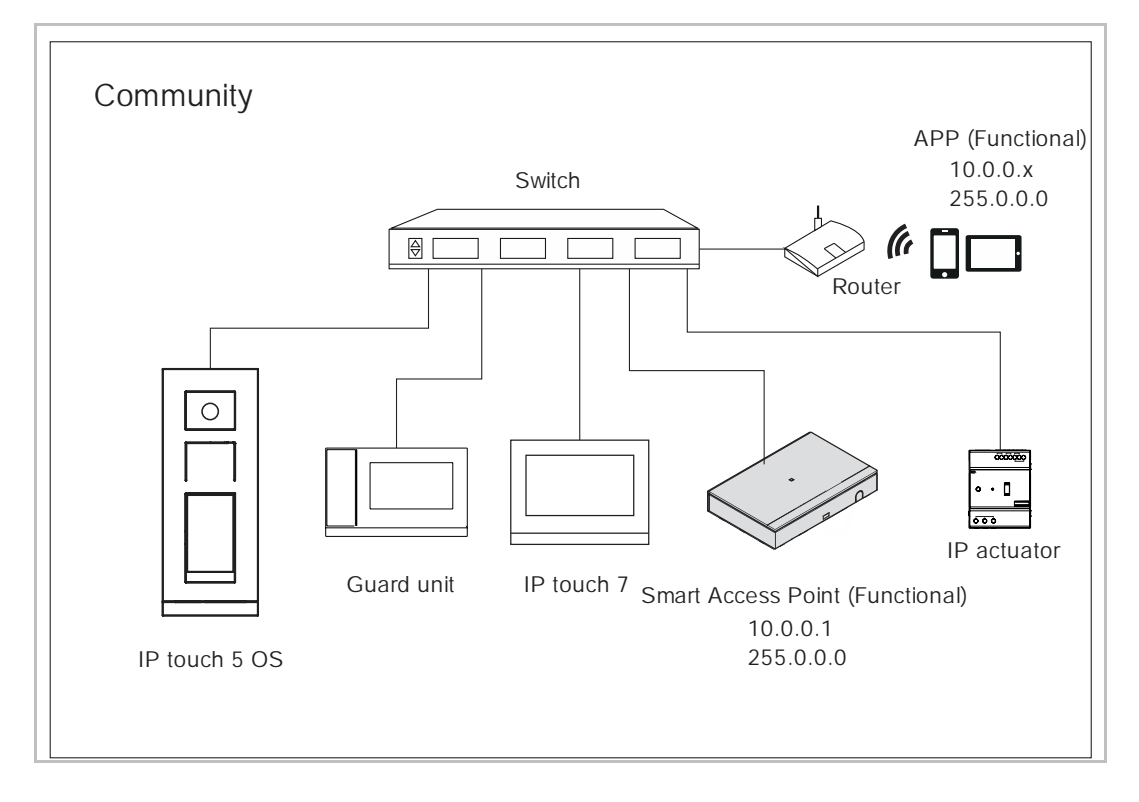

2. Importmodus der Verwaltungssoftware aktivieren

Klicken Sie im "HAUPTMENÜ" der Verwaltungssoftware auf **P**.

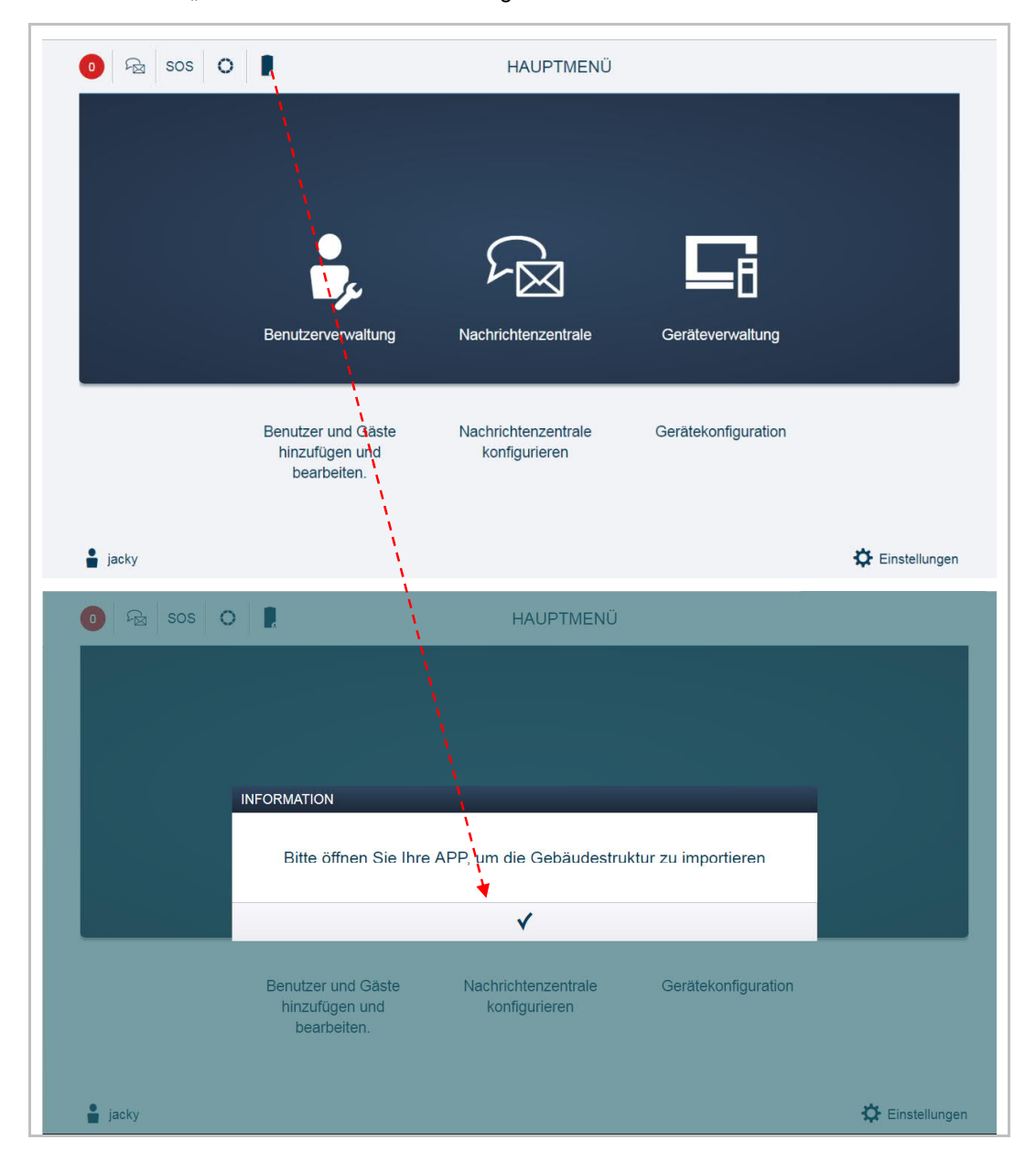

3. Upload des Projekts aus der App in die Verwaltungssoftware

Wischen Sie den Projektnamen auf der Seite "Projekte" nach rechts, klicken Sie auf " $\overline{ }$ geben Sie die IP-Adresse der Verwaltungssoftware, den Benutzernamen und das Passwort ein und klicken Sie auf "OK".

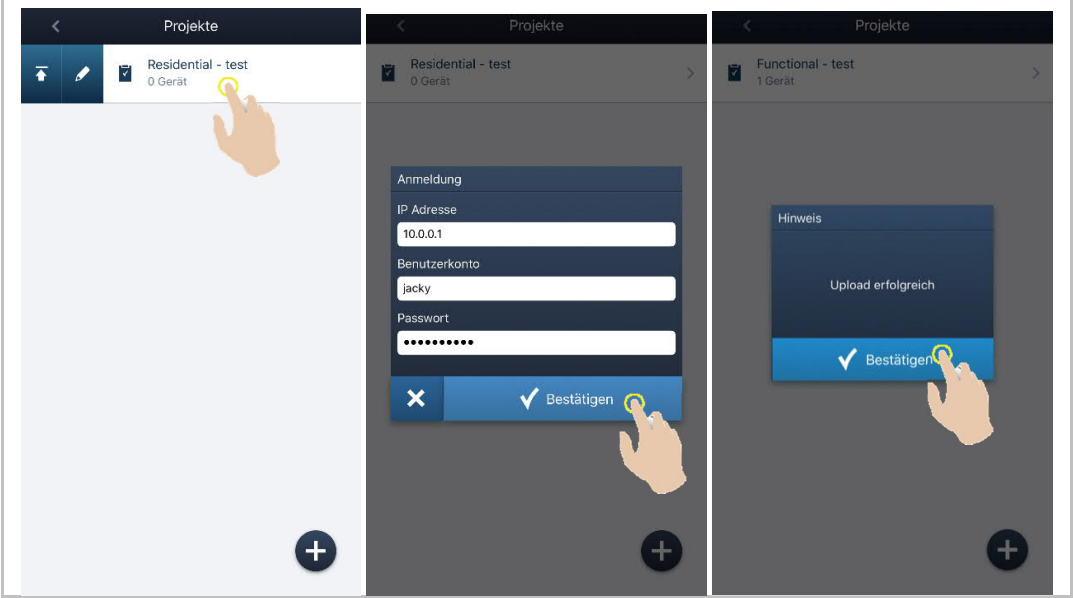

4. Management software receives the project

On the "MAIN MENU" screen of management software, a pop-up window shows the importing status.

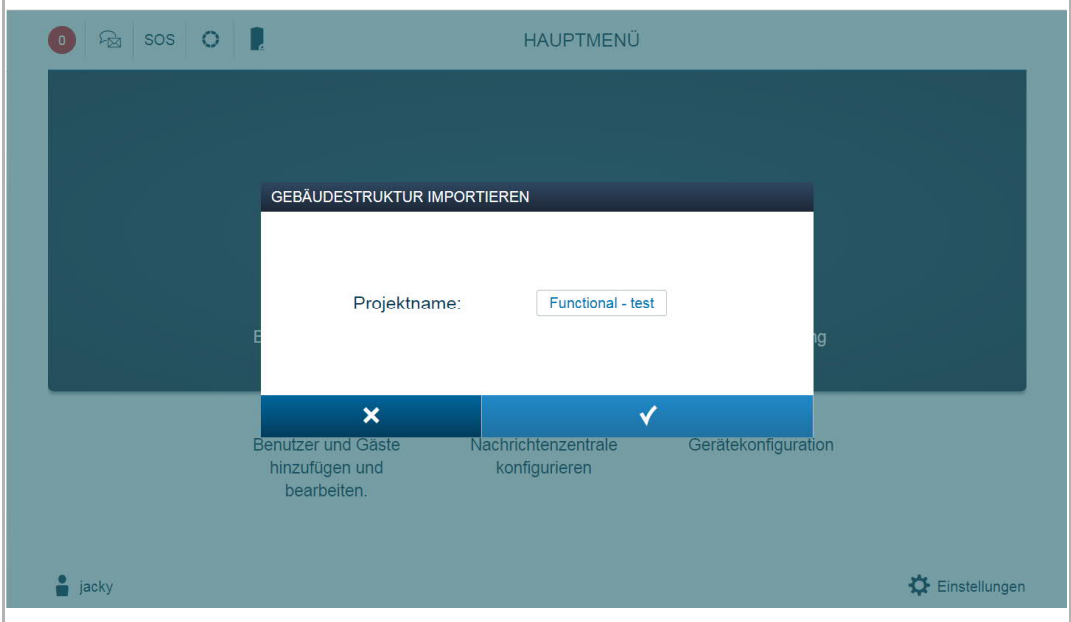

# 4 Bedienung

The remoted access service needs to be paid online before use.

Please follow the steps below to purchase additional services.

1. Access the website: https://mybuildings.abb.com/ and login the account.

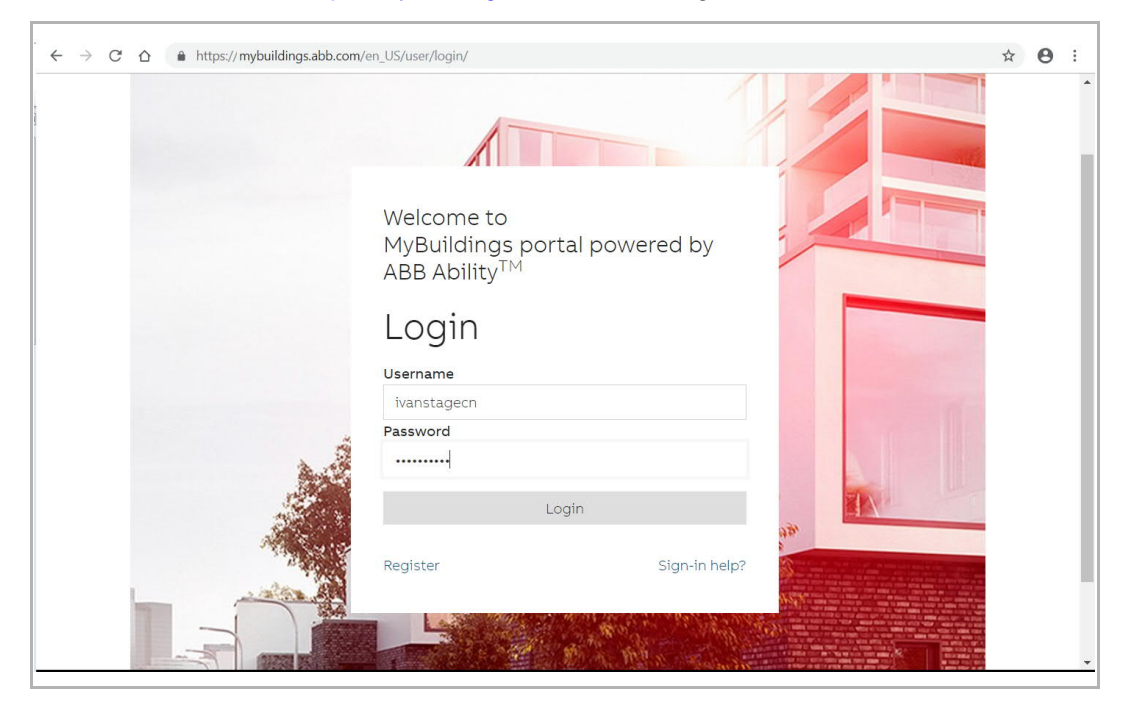

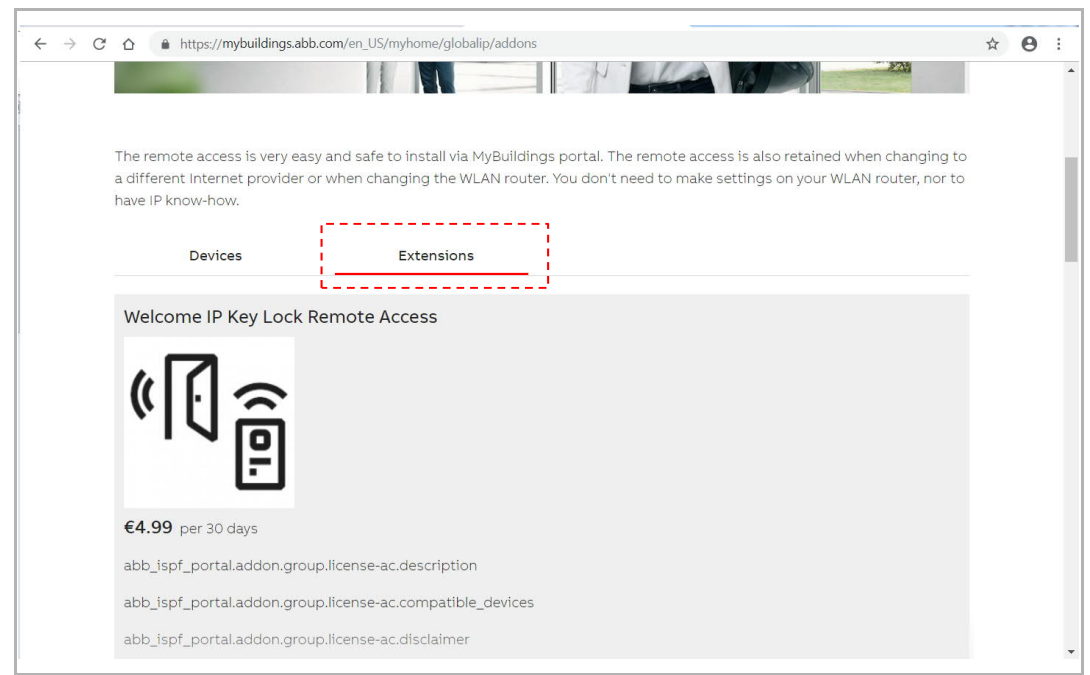

#### 2. Click "My Home", "ABB-Welcome IP", "Extensions"

## 3. Turn to "Remote Access and Notifications", click "Subscribe".

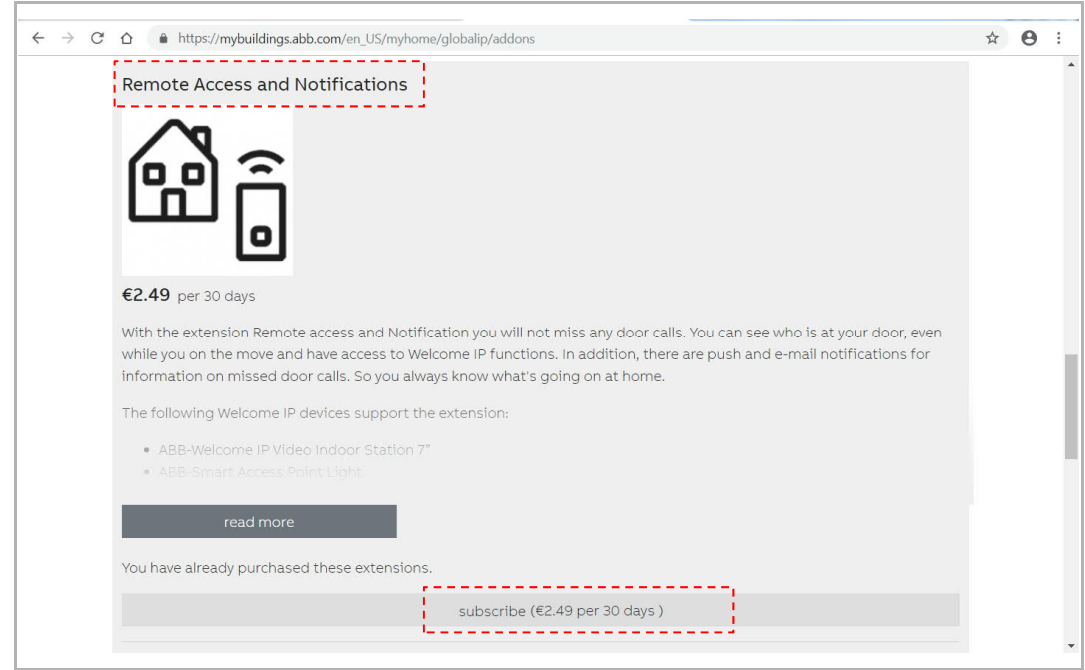

#### 4. PortalSync

You could sync portal on the indoor station if you purchase the remote access service on the website.

On the "Systemeiinstellungen" - "APP-Einstellungen" screen on the indoor station, click "PortalSync.".

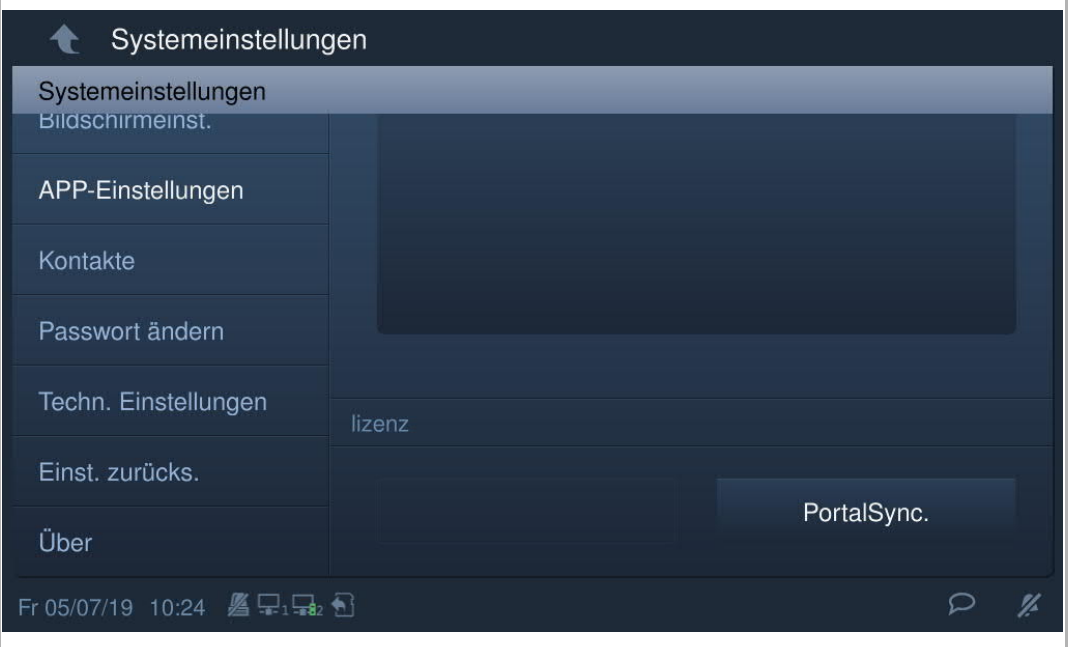

# 5 Cyber-Sicherheit

#### **5.1 Haftungsausschluss**

Das Produkt D04012 ist für den Anschluss und die Übertragung von Informationen und Daten über eine Netzwerkschnittstelle bestimmt; diese sollte mit einem sicheren Netzwerk verbunden sein. Es liegt in der alleinigen Verantwortung des Kunden, eine dauerhaft sichere Verbindung zwischen dem Produkt und dem Kundennetzwerk bzw. einem anderen Netzwerk zu gewährleisten und geeignete Maßnahmen (u.a. Installation von Firewalls, Authentifizierungsmethoden, Datenverschlüsselung, Installation von Anti-Virus-Programmen, etc.) zu ergreifen, um das Produkt D04012, das Netzwerk, das System und die Schnittstellen vor Sicherheitsverletzungen, nicht autorisiertem Zugriff, Störungen, Eindringversuchen, Datenverlust und/oder Diebstahl von Daten oder Informationen zu schützen. ABB Ltd und ihre Tochtergesellschaften übernehmen keine Haftung für Schäden und/oder Verluste im Zusammenhang mit derartigen Sicherheitsverletzungen, unautorisiertem Zugriff, Störungen, Eindringversuchen, Datenverlust und/oder Diebstahl von Daten oder Informationen.

Auch wenn Busch-Jaeger Funktionsprüfungen an den Produkten durchführt und Updates bereitstellt, sollten Sie ein eigenes Prüfprogramm für Produkt-Updates oder andere wesentliche System-Updates (u.a. Code-Änderungen, Änderungen der Konfigurationsdateien, Updates oder Patches für Software von Drittanbietern, Hardware-Wechsel, etc.) besitzen, um sicherzustellen, dass Ihre Sicherheitsmaßnahmen nicht beeinträchtigt werden und das System in Ihrer Umgebung wie erwartet funktioniert.

#### **5.2 Leistung und Dienst**

#### **Port und Dienst**

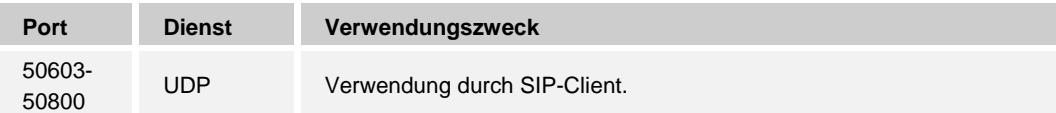

#### **5.3 Hinweise zur Verwendung**

Geräte nicht an einem öffentlichen Ort installieren und sicherstellen, dass nur vertrauenswürdige Personen physischen Zugang zu den Geräten haben.

Alle Geräten müssen standardmäßig im Sicherheitsmodus betrieben werden und alle Geräte innerhalb eines Systems müssen in der Inbetriebnahmephase mit einem öffentlichen CA-Zertifikat signiert werden; normalerweise fungiert die Verwaltungssoftware als CA.

Es wird empfohlen, den Kompatibilitätsmodus nur dann zu verwenden, wenn das Gerät mit älteren Produktversionen kommunizieren soll. In diesem Modus erfolgt die Datenübertragung zwischen den Geräten unverschlüsselt, was zu Datenverlust führen kann und das Risiko für Cyber-Attacken erhöht.

#### **5.4 Aktualisierung**

Das Gerät unterstützt Firmware-Updates über eine SD-Karte. Dabei wird anhand einer Signaturdatei die Authentifizierung und Integrität der Firmware überprüft.

Wenn ein Internetzugang verfügbar ist, stellt das Gerät eine Verbindung zum MyBuildings-Server her, um neue Firmware automatisch abzurufen. Hierfür ist jedoch jedes Mal eine Bestätigung durch den Endanwender erforderlich.

#### **5.5 Sicherung/Wiederherstellung**

Einige Gerätekonfigurationen können zur Datensicherung auf eine SD-Karte exportiert und zur Wiederherstellung der Konfiguration wieder importiert werden.

Wenn eine Verbindung zum Verwaltungsgerät besteht, kann der Benutzer die Konfigurationen am Verwaltungsgerät sichern und wiederherstellen. Die Aktivierung bzw. Deaktivierung dieser Funktion erfolgt über eine Option in den lokalen Einstellungen.

#### **5.6 Lösung zur Abwehr von Malware**

Das Gerät D04012 ist für Malware nicht empfänglich, da auf dem System kein benutzerdefinierter Code ausgeführt werden kann. Software-Updates können nur über Firmware-Updates durchgeführt werden. Nur von Busch-Jaeger signierte Firmware ist zulässig.

# Hinweis

Technische Änderungen sowie Inhaltsänderungen dieses Dokuments behalten wir uns jederzeit ohne Vorankündigung vor.

Technische Änderungen sowie Inhaltsänderungen dieses Dokuments behalten wir uns jederzeit ohne Vorankündigung vor.

Bei Bestellungen gelten die vereinbarten detaillierten Angaben. Busch-Jaeger übernimmt keinerlei Verantwortung für eventuelle Fehler oder Unvollständigkeiten in diesem Dokument.

Wir behalten uns alle Rechte an diesem Dokument und den darin enthaltenen Themen und Abbildungen vor. Vervielfältigung, Bekanntgabe an Dritte oder Verwendung des Inhaltes, auch auszugsweise, ist ohne vorherige schriftliche Zustimmung durch ABB verboten.

#### **Busch-Jaeger Elektro GmbH Ein Unternehmen der ABB-Gruppe**

Postfach 58505 Lüdenscheid

Freisenbergstraße 2 58513 Lüdenscheid

www.BUSCH-JAEGER.de info.bje@de.abb.com

Zentraler Vertriebsservice: Tel.: +49 2351 956-1600 Fax: +49 2351 956-1700

Copyright© 2019 Busch-Jaeger Elektro GmbH Alle Rechte vorbehalten

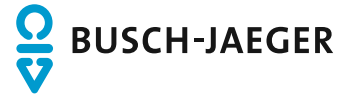